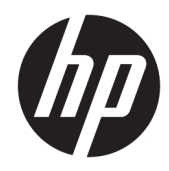

Instrukcja obsługi sprzętu

HP Thin Client

#### **Informacje dotyczące praw autorskich**

© Copyright 2018 HP Development Company, L.P.

Wydanie drugie: marzec 2018

Wydanie pierwsze: wrzesień 2017

Numer katalogowy dokumentu: 905096-242

#### **Gwarancja**

Informacje zamieszczone w niniejszym dokumencie mogą ulec zmianie bez powiadomienia. Jedyne gwarancje na produkty i usługi HP są określone w stosownych wyraźnych oświadczeniach gwarancyjnych towarzyszących tym produktom i usługom. Żadne sformułowanie zawarte w niniejszej dokumentacji nie może być traktowane jako dodatkowa gwarancja. HP nie ponosi odpowiedzialności za błędy techniczne i wydawnicze ani za pominięcia, jakie mogą wystąpić w niniejszej broszurze.

Jedyne gwarancje na produkty i usługi HP są określone w stosownych wyraźnych oświadczeniach gwarancyjnych towarzyszących tym produktom i usługom. Żadne sformułowanie zawarte w niniejszej dokumentacji nie może być traktowane jako dodatkowa gwarancja. HP nie ponosi odpowiedzialności za błędy techniczne i wydawnicze ani za pominięcia, jakie mogą wystąpić w niniejszej broszurze.

### **Informacje o podręczniku**

- **A OSTRZEŻENIE!** Takie oznaczenie tekstu oznacza, że nieprzestrzeganie przedstawionych zaleceń może doprowadzić do zranienia lub śmierci.
- **A OSTROŻNIE:** Takie oznaczenie tekstu oznacza, że nieprzestrzeganie przedstawionych zaleceń może doprowadzić do uszkodzenia sprzętu lub utraty informacji.
- **WAGA:** Tekst wyróżniony w ten sposób zawiera ważne informacje uzupełniające.

# Spis treści

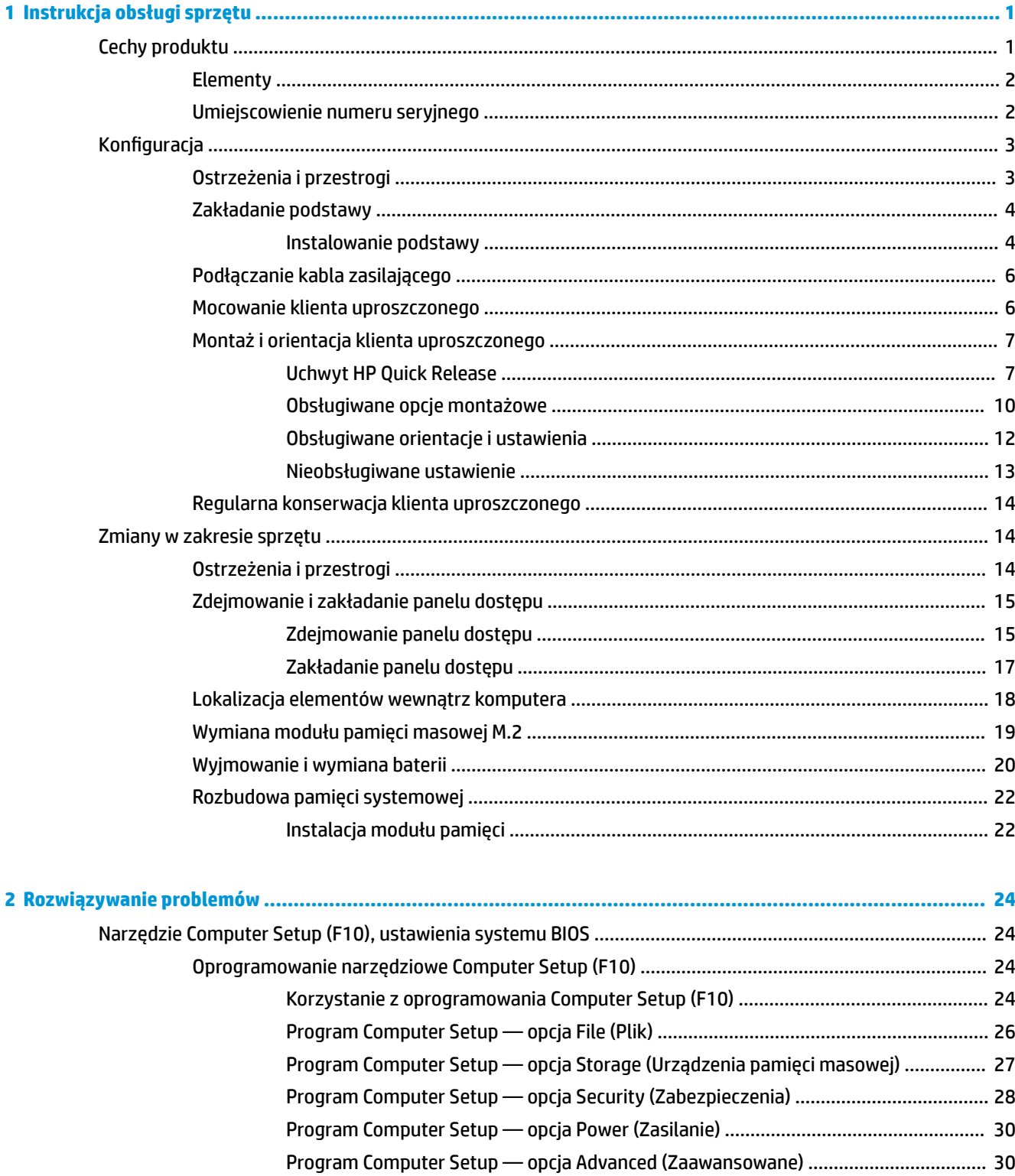

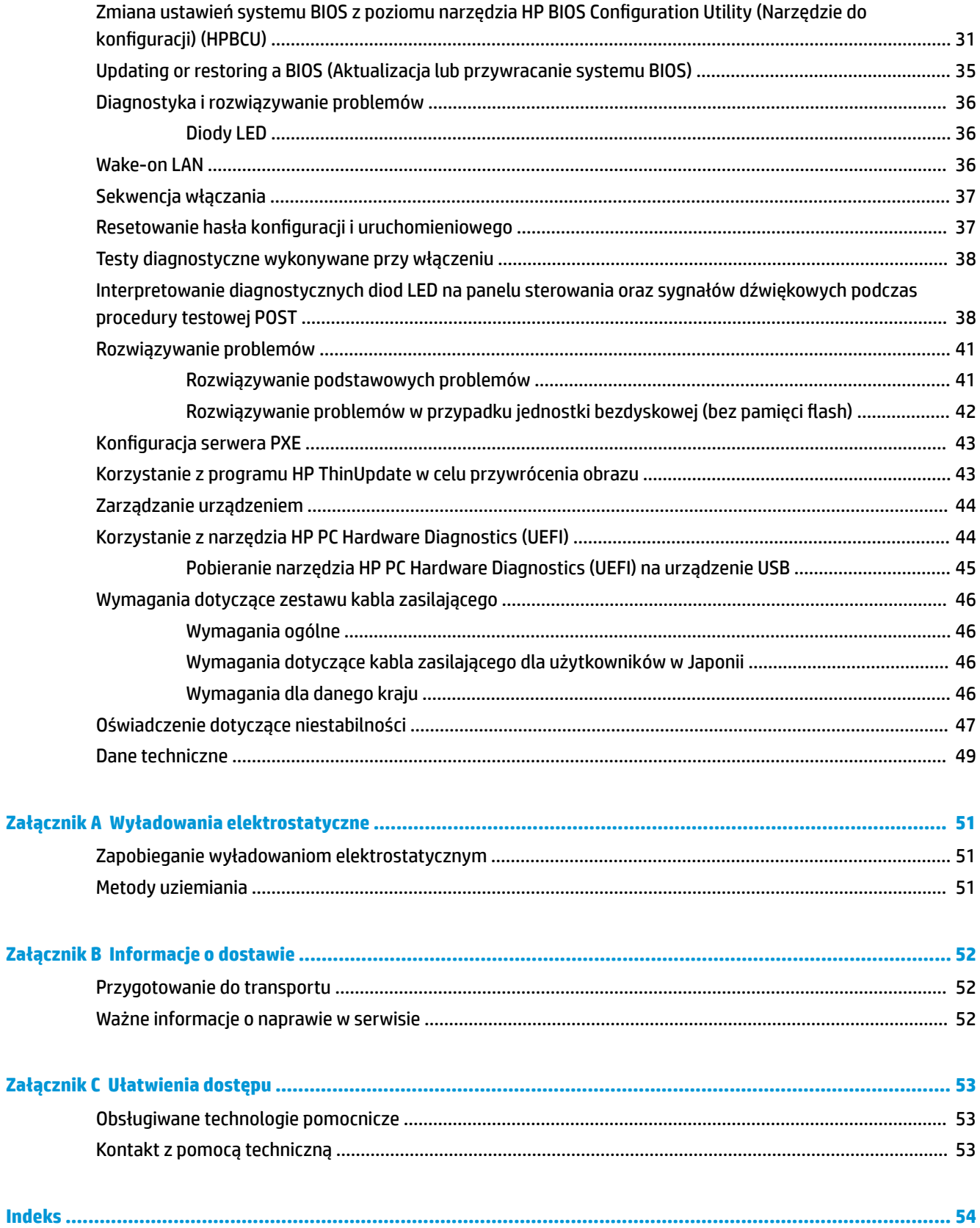

# <span id="page-6-0"></span>**1 Instrukcja obsługi sprzętu**

## **Cechy produktu**

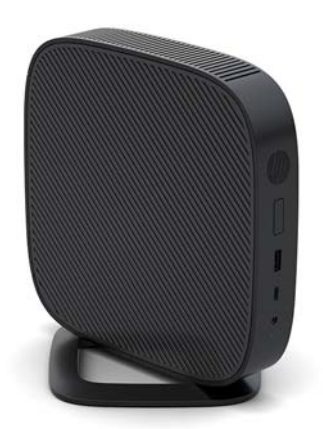

Niniejsza instrukcja opisuje funkcje klienta uproszczonego. Aby uzyskać więcej informacji na temat sprzętu i oprogramowania zainstalowanego w tym kliencie uproszczonym, przejdź na stronę [http://www.hp.com/go/](http://www.hp.com/go/quickspecs) [quickspecs](http://www.hp.com/go/quickspecs) i wyszukaj model klienta uproszczonego.

Dostępne są różne opcje klienta uproszczonego. Aby uzyskać więcej informacji na temat niektórych spośród dostępnych opcji, przejdź do witryny HP pod adresem <http://www.hp.com>i wyszukaj konkretny model klienta uproszczonego.

### <span id="page-7-0"></span>**Elementy**

Aby uzyskać więcej informacji, przejdź do strony pod adresem <http://www.hp.com/go/quickspecs>i wyszukaj konkretny model klienta uproszczonego w celu znalezienia skróconej specyfikacji.

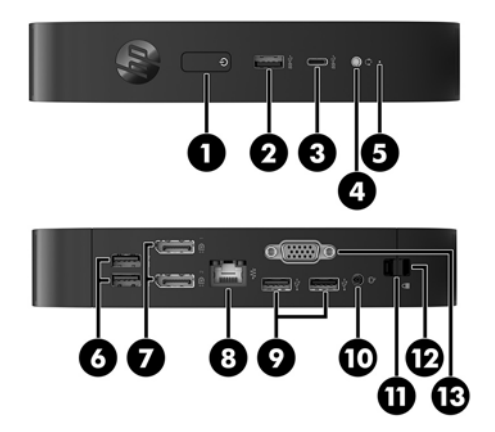

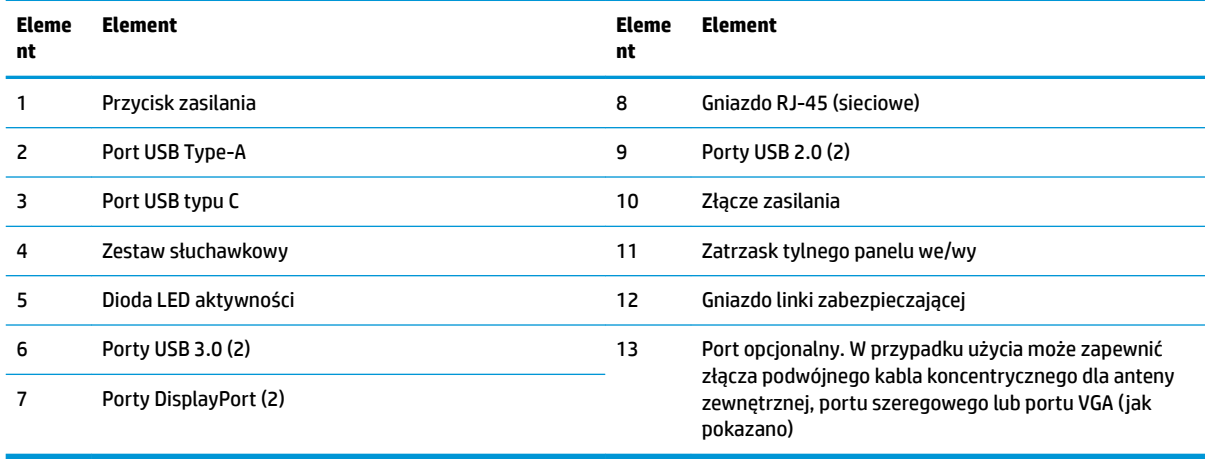

### **Umiejscowienie numeru seryjnego**

Na każdym kliencie uproszczonym, w miejscu pokazanym na poniższej ilustracji, umieszczono unikatowy numer seryjny. Numer ten należy przygotować przed skontaktowaniem się z punktem serwisowym HP w celu uzyskania pomocy.

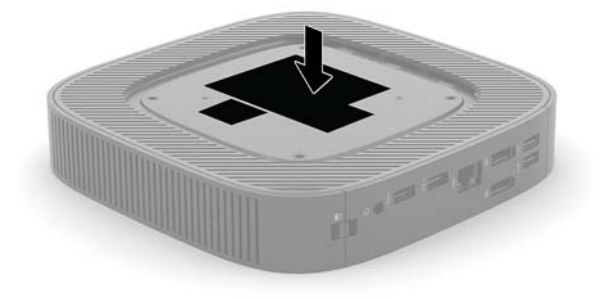

## <span id="page-8-0"></span>**Konfiguracja**

### **Ostrzeżenia i przestrogi**

Przed przystąpieniem do rozbudowy komputera należy uważnie przeczytać wszystkie instrukcje, przestrogi i ostrzeżenia zawarte w tym podręczniku.

**OSTRZEŻENIE!** Ze względu na ryzyko odniesienia obrażeń ciała lub uszkodzenia sprzętu w wyniku porażenia prądem lub kontaktu z gorącymi elementami oraz ryzyko wzniecenia pożaru:

Umieść klienta uproszczonego w miejscu niedostępnym dla dzieci.

Odłącz kabel zasilający prądu przemiennego od gniazdka sieci elektrycznej i przed dotknięciem poczekaj, aż wewnętrzne elementy komputera schłodzą się.

Nie należy podłączać złączy telekomunikacyjnych lub telefonicznych do gniazda karty sieciowej (NIC).

Nie wolno odłączać wtyczki kabla zasilającego z uziemieniem. Uziemienie pełni bardzo ważną funkcję zabezpieczającą.

Kabel zasilający należy podłączyć do uziemionego gniazdka sieci elektrycznej znajdującego się w łatwo dostępnym miejscu.

Aby zmniejszyć ryzyko odniesienia poważnych obrażeń, zapoznaj się z dokumentem *Bezpieczeństwo i*  komfort pracy. Opisano w nim metody prawidłowego konfigurowania stacji roboczej, przyjmowania odpowiedniej postawy oraz wypracowywania nawyków korzystnych dla użytkowników klientów uproszczonych, jak również ważne informacje na temat zasad bezpieczeństwa obsługi urządzeń elektrycznych i mechanicznych. *Bezpieczeństwo i komfort pracy* znajduje się w witrynie firmy HP pod adresem <http://www.hp.com/ergo>.

**OSTRZEŻENIE!** Wewnątrz znajdują się elementy pod napięciem.

Przed zdjęciem obudowy należy odłączyć urządzenie od zasilania.

Przed ponownym podłączeniem zasilania należy zamontować obudowę.

**OSTROŻNIE:** Ładunki elektrostatyczne mogą uszkodzić elementy elektryczne klienta uproszczonego lub urządzeń dodatkowych. Przed przystąpieniem do wykonywania poniższych czynności należy pozbyć się ładunków elektrostatycznych zgromadzonych na powierzchni skóry, dotykając uziemionego metalowego przedmiotu. Więcej informacji na ten temat znajduje się w części [Zapobieganie wyładowaniom](#page-56-0) [elektrostatycznym na stronie 51](#page-56-0).

Gdy klient uproszczony jest podłączony do źródła prądu przemiennego, napięcie jest zawsze dostarczane do płyty głównej. Aby zapobiec uszkodzeniu elementów wewnętrznych, należy odłączyć kabel zasilający prądu przemiennego od źródła zasilania przed otwarciem obudowy klienta uproszczonego.

**UWAGA:** W firmie HP dostępny jest opcjonalny wspornik mocujący Quick Release, który umożliwia przymocowanie klienta uproszczonego do ściany, biurka lub ruchomego ramienia. Kiedy używany jest wspornik montażowy, nie należy instalować klienta uproszczonego z portami we/wy skierowanymi w stronę podłoża.

### <span id="page-9-0"></span>**Zakładanie podstawy**

**OSTROŻNIE:** Jeśli klient uproszczony nie jest zamontowany przy użyciu uchwytu HP Quick Release, należy obsługiwać go z dołączoną podstawą zapewniającą odpowiedni przepływ powietrza wokół klienta uproszczonego.

### **Instalowanie podstawy**

Klienta uproszczonego można używać w orientacji pionowej lub poziomej za pomocą dołączonej podstawy.

- **1.** Usuń/odłącz urządzenia zabezpieczające, uniemożliwiające otwieranie obudowy klienta uproszczonego.
- 2. Wyjmij z klienta uproszczonego wszystkie nośniki wymienne, takie jak napędy flash USB.
- **3.** Wyłącz klienta uproszczonego w prawidłowy sposób (z poziomu systemu operacyjnego), a następnie wyłącz wszystkie urządzenia zewnętrzne.
- **4.** Odłącz kabel zasilający od gniazdka sieci elektrycznej i odłącz wszystkie urządzenia zewnętrzne.
- **5.** Przymocuj podstawę do klienta uproszczonego.
	- Przymocuj podstawę do dolnej części klienta uproszczonego w celu ustawienia go w orientacji pionowej.
		- **a.** Obróć klienta uproszczonego spodem do góry i znajdź dwa otwory na śruby w kratce na spodzie klienta uproszczonego.
		- **b.** Umieść podstawę na spodzie klienta uproszczonego i wyrównaj śruby mocujące z podstawy z otworami na śruby w kliencie uproszczonym.

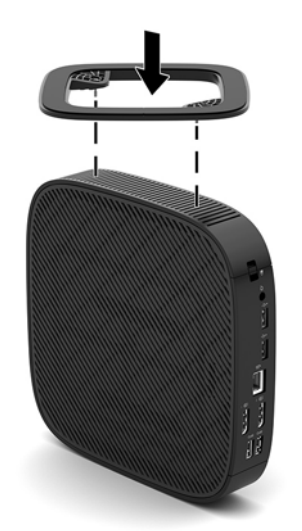

- **c.** Dokładnie dokręć śruby mocujące.
- Przymocuj podstawę do prawej strony klienta uproszczonego w celu ustawienia go w orientacji poziomej.
	- **a.** Połóż klienta uproszczonego prawą stroną do góry tak, aby logo HP było skierowane w Twoją stronę.
- **b.** Naciśnij lewą stronę (1) pokrywy bocznej, a następnie zdejmij pokrywę boczną (2) z klienta uproszczonego.
	- ľ **UWAGA:** Zachowaj boczną pokrywę na wypadek ewentualnego użycia w przyszłości.

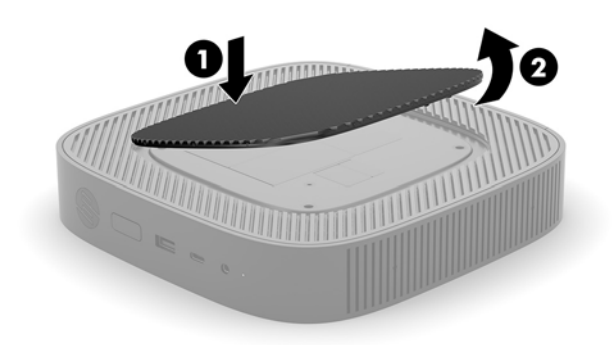

- **c.** Połóż klienta uproszczonego prawą stroną do góry i znajdź dwa otwory na śruby w kratce po prawej stronie klienta uproszczonego.
- **d.** Umieść podstawę na bocznej ścianie klienta uproszczonego i wyrównaj śruby mocujące w podstawie z otworami na śruby klienta uproszczonego.

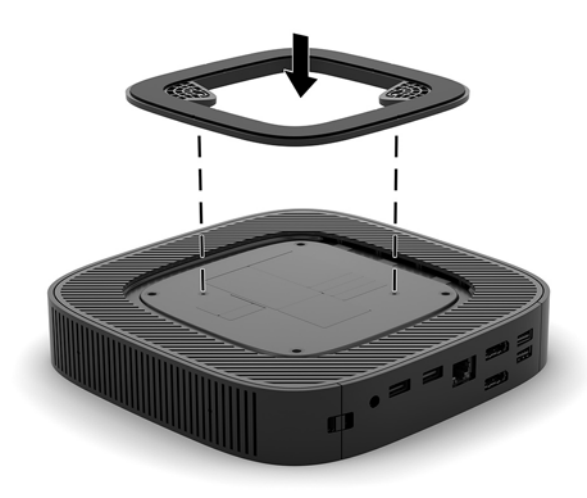

- **e.** Dokładnie dokręć śruby mocujące.
- **6.** Podłącz kabel zasilając, a następnie włącz klienta uproszczonego.
- **WWAGA:** Sprawdź, czy ze wszystkich stron klienta uproszczonego pozostało przynajmniej 10,2 cm (4 cale) wolnego miejsca.
- **7.** Włącz urządzenia zabezpieczające, które zostały wyłączone podczas zdejmowania obudowy klienta uproszczonego lub panelu dostępu.

### <span id="page-11-0"></span>**Podłączanie kabla zasilającego**

- **1.** Podłącz kabel zasilający do zasilacza sieciowego (1).
- **2.** Podłącz kabel zasilający do gniazdka sieci elektrycznej (2).
- **3.** Podłącz zasilacz do klienta uproszczonego (3).

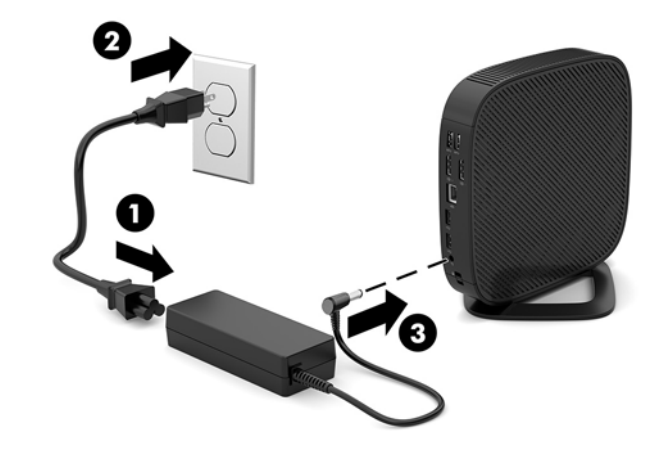

### **Mocowanie klienta uproszczonego**

Te klienty uproszczone zostały zaprojektowane z myślą o stosowaniu kabla zabezpieczającego. Kabel zabezpieczający zapobiega nieautoryzowanemu zabraniu klienta uproszczonego, a także zabezpiecza skrytkę przed dostępem. Aby zamówić te opcję, przejdź do witryny HP pod adresem<http://www.hp.com> i wyszukaj konkretny model klienta uproszczonego.

- **1.** Znajdź gniazdo blokady kablowej na panelu tylnym.
- **2.** Włóż blokadę kablową do gniazda, a następnie zablokuj ją kluczem.

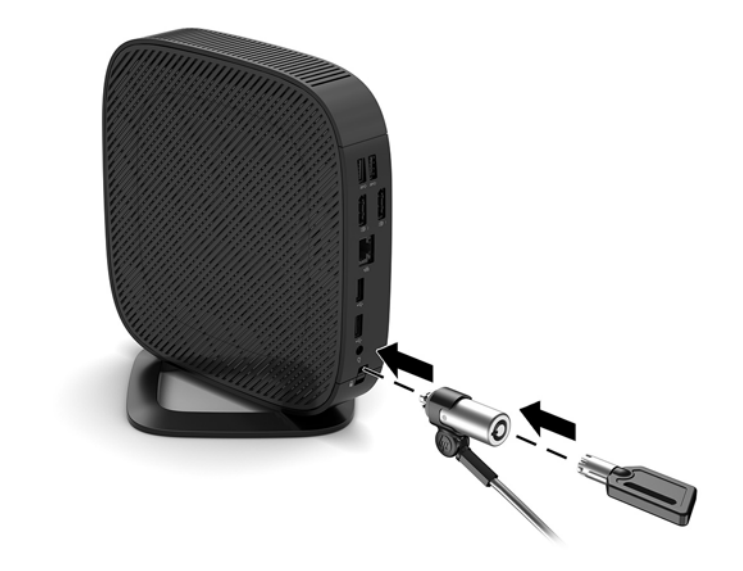

**WAGA:** Linka zabezpieczająca pełni rolę odstraszającą, ale może nie uchronić przed nieprawidłowym użyciem komputera lub kradzieżą.

### <span id="page-12-0"></span>**Montaż i orientacja klienta uproszczonego**

### **Uchwyt HP Quick Release**

W firmie HP dostępny jest opcjonalny wspornik mocujący Quick Release, który umożliwia przymocowanie klienta uproszczonego do ściany, biurka lub ruchomego ramienia. Kiedy używany jest wspornik montażowy, nie należy instalować klienta uproszczonego z portami we/wy skierowanymi w stronę podłoża.

Klient uproszczony jest wyposażony w cztery punktu mocowania znajdujące się z prawej strony obudowy. Punkty te są zgodne ze standardem organizacji VESA (Video Electronics Standards Association), który jest standardem branżowym połączeń montażowych dla płaskich wyświetlaczy takich jak wyposażone w płaski ekran panele, monitory i odbiorniki telewizyjne. Uchwyt HP Quick Release mocuje się do standardowych punktów montażowych VESA, co pozwala zamontować komputer typu klient uproszczony w wybranym położeniu.

**UWAGA:** Do zamocowania uchwytu HP Quick Release do klienta uproszczonego należy użyć wkrętów 10 mm dołączonych do uchwytu.

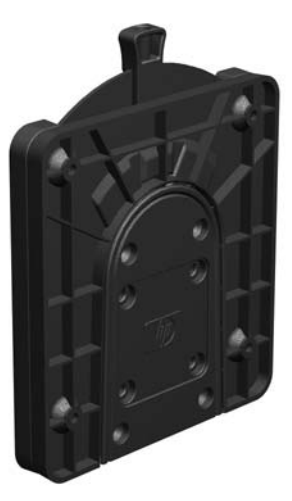

Montaż uchwytu HP Quick Release.

- **1.** Połóż klienta uproszczonego prawą stroną do góry tak, aby logo HP było skierowane w Twoją stronę.
- **2.** Naciśnij lewą stronę (1) pokrywy bocznej, a następnie zdejmij pokrywę boczną (2) z klienta uproszczonego.
- **WWAGA:** Zachowaj boczną pokrywę na wypadek ewentualnego użycia w przyszłości.

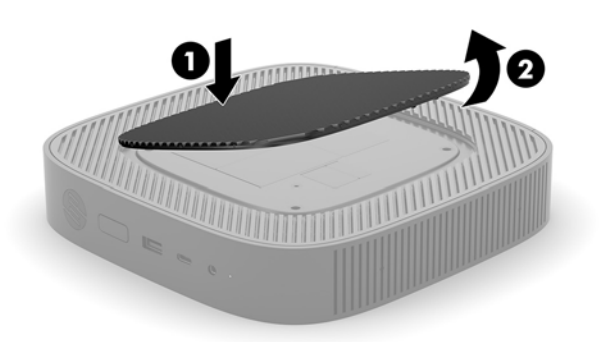

**3.** Umieść cienką rozpórkę we wgłębieniu z prawej strony klienta uproszczonego.

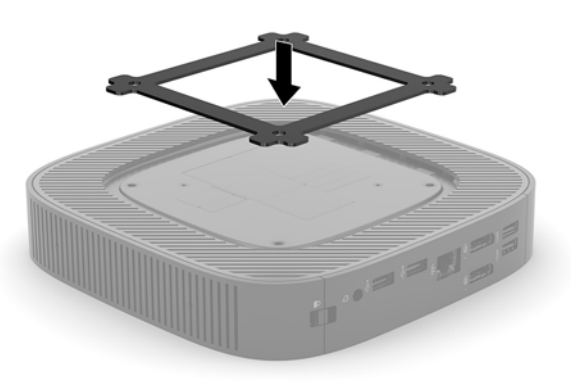

- **WAGA:** Do klienta uproszczonego dołączone są dwie rozpórki. Do zamocowania klienta uproszczonego użyj cieńszej rozpórki.
- **4.** Używając czterech wkrętów 10 mm dołączonych do uchwytu przykręć uchwyt HP Quick Release z jednej strony do klienta uproszczonego, zgodnie z poniższą ilustracją.

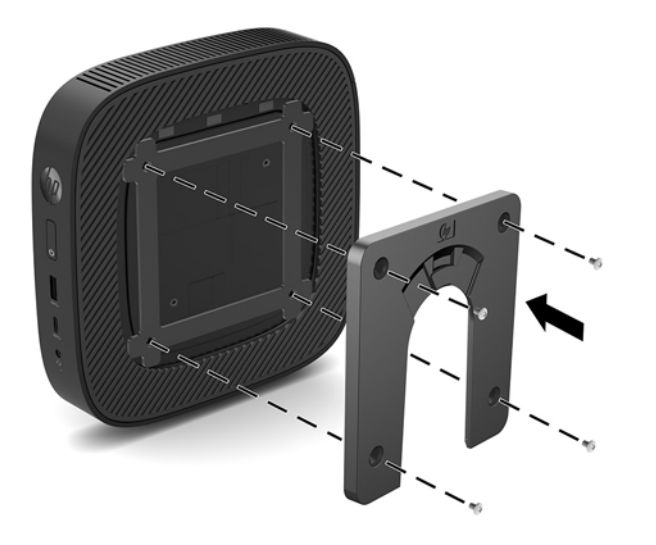

<span id="page-14-0"></span>**5.** Używając czterech wkrętów dołączonych do uchwytu przykręć uchwyt HP Quick Release z drugiej strony do urządzenia, do którego ma być przymocowany klient uproszczony. Sprawdź, czy dźwignia zwalniająca skierowana jest do góry.

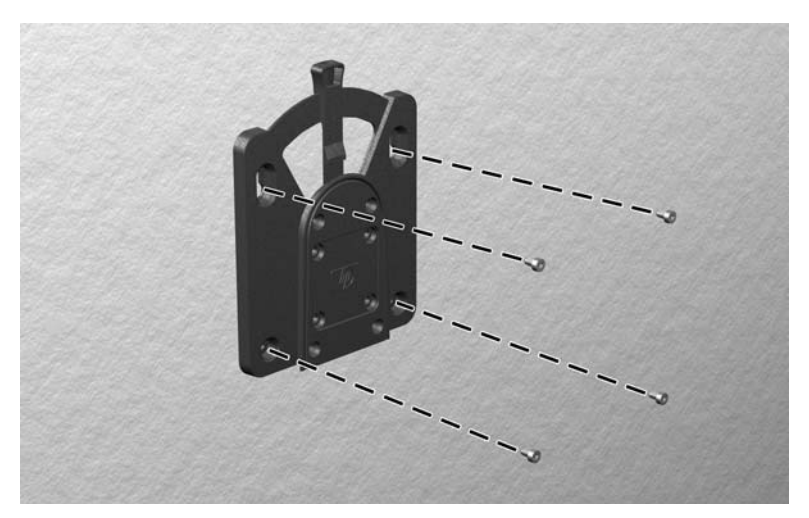

**6.** Nasuń część uchwytu podłączoną do klienta uproszczonego (1) na drugą część uchwytu (2), podłączoną do urządzenia, do którego ma być przymocowany klient uproszczony. Słyszalne kliknięcie oznacza prawidłowe połączenie.

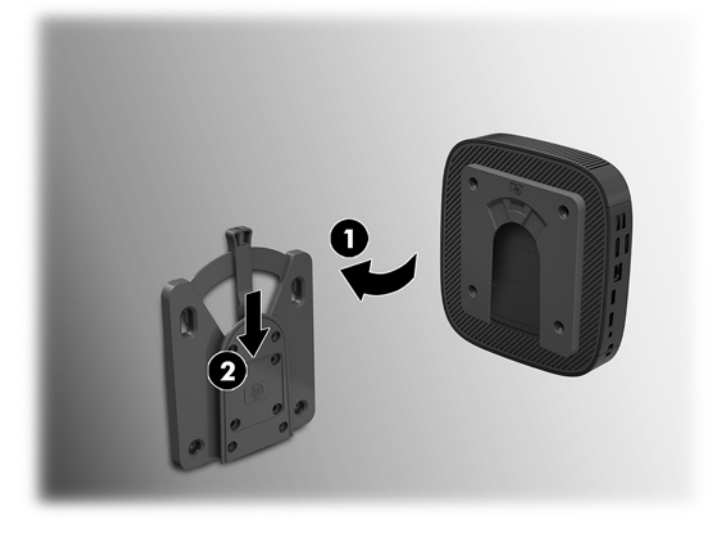

- **OSTROŻNIE:** Aby zapewnić prawidłowe działanie uchwytu HP Quick Release i bezpieczne połączenie ze wszystkimi komponentami, upewnij się, że dźwignia zwalniająca po jednej stronie urządzenia do montażu oraz zaokrąglony otwór po drugiej stronie są skierowane ku górze.
- **WWAGA:** Po założeniu uchwyt HP Quick Release automatycznie zablokuje się na swoim miejscu. Aby odłączyć klienta uproszczonego, wystarczy przestawić dźwignię na bok.

### <span id="page-15-0"></span>**Obsługiwane opcje montażowe**

Poniższe ilustracje przedstawiają niektóre z obsługiwanych opcji montażu ze wspornikiem montażowym.

● Z tyłu monitora.

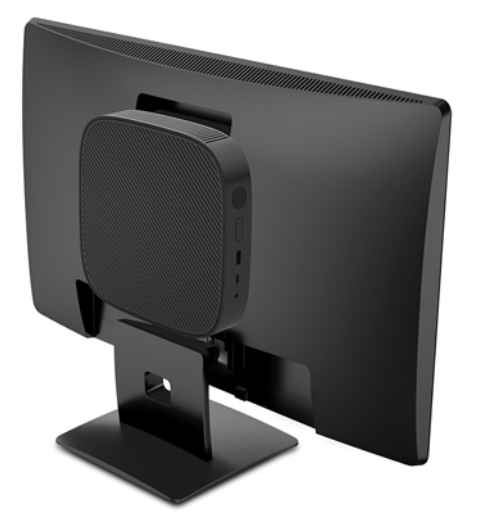

Na ścianie:

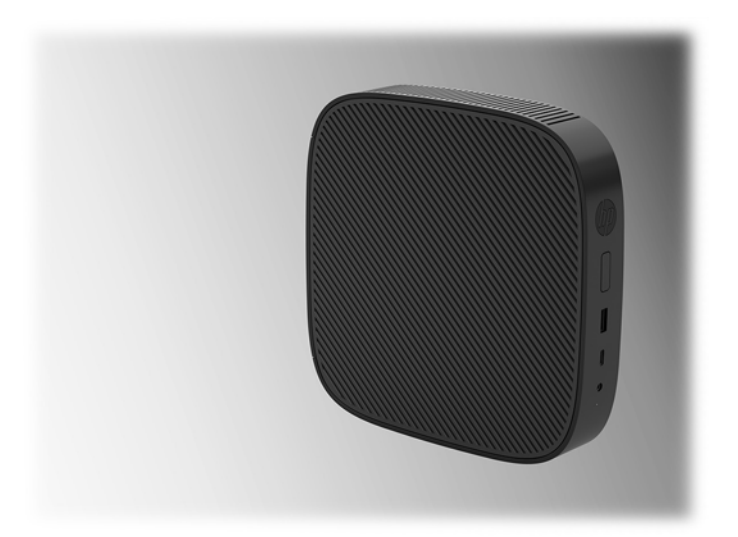

● Pod biurkiem:

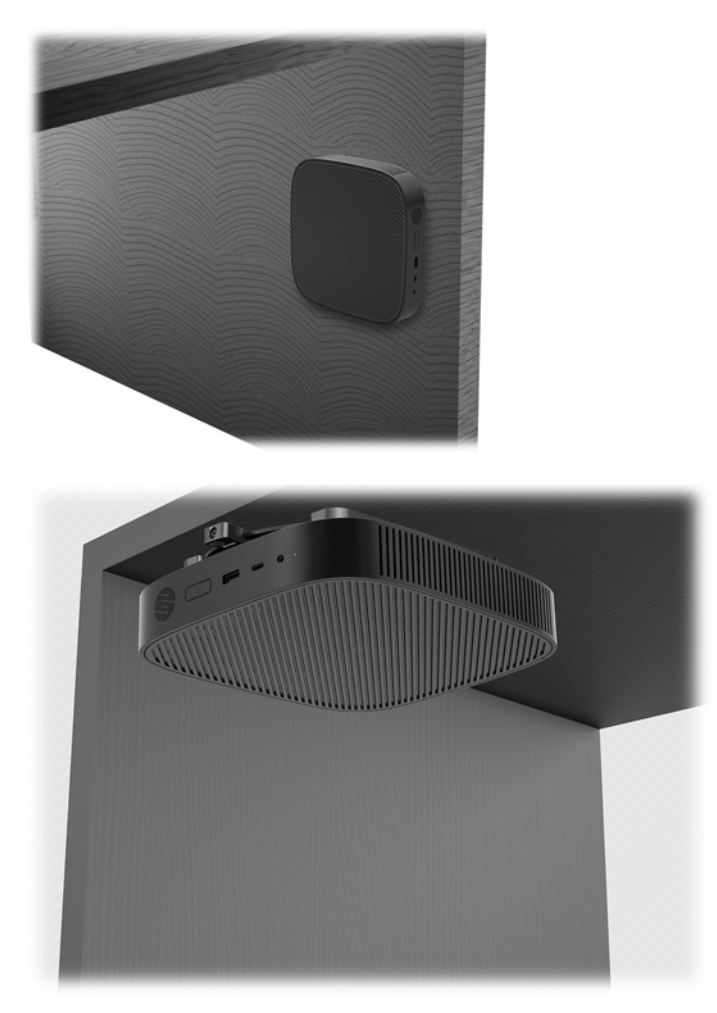

### <span id="page-17-0"></span>**Obsługiwane orientacje i ustawienia**

**A OSTROŻNIE:** W celu zapewnienia prawidłowego działania klientów uproszczonych należy zastosować orientację obsługiwaną przez firmę HP.

Jeśli klient uproszczony nie jest zamontowany przy użyciu uchwytu HP Quick Release, należy obsługiwać go z dołączoną podstawą zapewniającą odpowiedni przepływ powietrza wokół klienta uproszczonego.

Firma HP obsługuje orientację poziomą klienta uproszczonego:

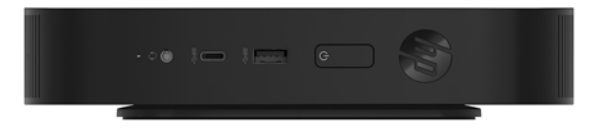

Firma HP obsługuje orientację pionową klienta uproszczonego:

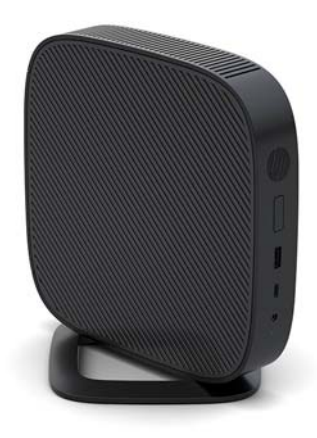

● Klient uproszczony może być umieszczony pod podstawą monitora z odstępem co najmniej 2,54 cm (1"):

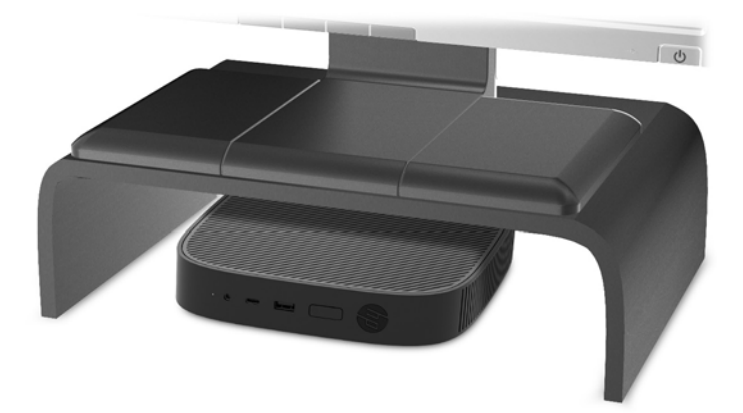

### <span id="page-18-0"></span>**Nieobsługiwane ustawienie**

Firma HP nie obsługuje następujących ustawień klienta uproszczonego:

**OSTROŻNIE:** Nieobsługiwane ustawienie klientów uproszczonych może spowodować nieprawidłowe działanie i/lub uszkodzenie urządzeń.

Klienty uproszczone wymagają właściwej wentylacji do utrzymania temperatury eksploatacji. Nie należy blokować otworów wentylacyjnych.

Nie należy montować klienta uproszczonego portami we/wy do podłogi.

Nie należy umieszczać klientów uproszczonych w szufladach lub innych zamkniętych obudowach. Nie należy umieszczać monitora lub innych przedmiotów na kliencie uproszczonym. Nie montować klienta uproszczonego między ścianą a monitorem. Klienty uproszczone wymagają właściwej wentylacji do utrzymania temperatury eksploatacji.

W szufladzie biurka:

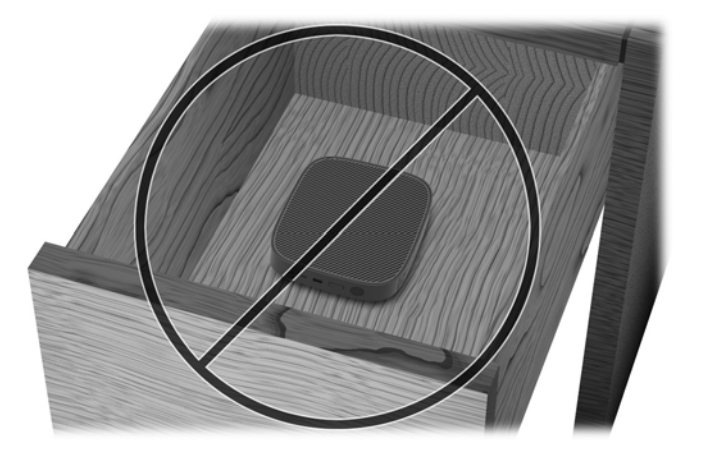

Klient uproszczony pod monitorem:

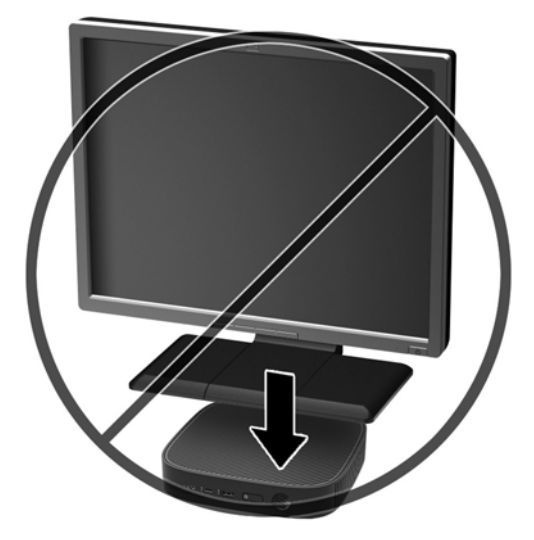

### <span id="page-19-0"></span>**Regularna konserwacja klienta uproszczonego**

Aby prawidłowo konserwować terminal uproszczony, należy korzystać z następujących informacji:

- Nie wolno korzystać z klienta uproszczonego bez panelu zewnętrznego.
- Klienta uproszczonego należy chronić przed nadmierną wilgocią, bezpośrednim oddziaływaniem światła słonecznego oraz skrajnie wysokimi i niskimi temperaturami. Aby uzyskać informacje na temat zalecanych zakresów temperatur i wilgotności dla klienta uproszczonego, odwiedź stronę [http://www.hp.com/go/quickspecs.](http://www.hp.com/go/quickspecs)
- Klienta uproszczonego i klawiaturę należy chronić przed kontaktem z płynami.
- Wyłącz klienta uproszczonego i wytrzyj obudowę za pomocą miękkiej, wilgotnej ściereczki. Używanie środków czyszczących może zniszczyć powierzchnię lub spowodować jej odbarwienie.

## **Zmiany w zakresie sprzętu**

### **Ostrzeżenia i przestrogi**

Przed przystąpieniem do rozbudowy komputera należy uważnie przeczytać wszystkie instrukcje, przestrogi i ostrzeżenia zawarte w tym podręczniku.

**OSTRZEŻENIE!** Ze względu na ryzyko odniesienia obrażeń ciała lub uszkodzenia sprzętu w wyniku porażenia prądem lub kontaktu z gorącymi elementami oraz ryzyko wzniecenia pożaru:

Wewnątrz obudowy znajdują się części ruchome i pod napięciem. Przed zdjęciem obudowy należy odłączyć urządzenie od zasilania.

Przed dotknięciem elementów wewnętrznych komputera należy poczekać aż ostygną.

Przed ponownym podłączeniem zasilania należy zamontować obudowę.

Nie należy podłączać złączy telekomunikacyjnych lub telefonicznych do gniazda karty sieciowej (NIC).

Nie wolno odłączać wtyczki kabla zasilającego z uziemieniem. Uziemienie pełni bardzo ważną funkcję zabezpieczającą.

Kabel zasilający należy podłączyć do uziemionego gniazdka sieci elektrycznej znajdującego się w łatwo dostępnym miejscu.

Aby zmniejszyć ryzyko odniesienia poważnych obrażeń, zapoznaj się z dokumentem *Bezpieczeństwo i*  komfort pracy. Opisano w niej prawidłową konfigurację stacji roboczej oraz wytyczne dotyczące postawy i nawyków pracy, które zwiększą komfort i zmniejszą ryzyko dla zdrowia. Zawiera również ważne informacje dotyczące bezpieczeństwa elektrycznego i mechanicznego. Ten podręcznik jest dostępny w sieci Web pod adresem <http://www.hp.com/ergo>.

**OSTROŻNIE:** Ładunki elektrostatyczne mogą uszkodzić elementy elektryczne klienta uproszczonego lub urządzeń dodatkowych. Przed przystąpieniem do wykonywania poniższych czynności należy pozbyć się ładunków elektrostatycznych zgromadzonych na powierzchni skóry, dotykając uziemionego metalowego przedmiotu. Więcej informacji na ten temat znajduje się w części [Zapobieganie wyładowaniom](#page-56-0) [elektrostatycznym na stronie 51](#page-56-0).

Gdy klient uproszczony jest podłączony do źródła prądu przemiennego, napięcie jest zawsze dostarczane do płyty głównej. Aby zapobiec uszkodzeniu wewnętrznych elementów klienta uproszczonego, przed otwarciem obudowy należy odłączyć kabel zasilający.

### <span id="page-20-0"></span>**Zdejmowanie i zakładanie panelu dostępu**

#### **Zdejmowanie panelu dostępu**

**OSTRZEŻENIE!** Aby zmniejszyć ryzyko odniesienia obrażeń ciała, uszkodzeń sprzętu w wyniku porażenia prądem, gorących powierzchni lub pożaru, ZAWSZE używaj klienta uproszczonego z zamocowanym panelem dostępu. Oprócz zwiększania bezpieczeństwa panel dostarcza ważnych instrukcji i danych identyfikacyjnych, które mogą zostać utracone, gdy panel nie jest używany. NIE należy używać innych paneli dostępu oprócz dołączonego do tego klienta uproszczonego przez firmę HP.

Przed zdjęciem panelu dostępu upewnij się, że klient uproszczony jest wyłączony i przewód zasilający jest odłączony od zasilania.

Zdejmowanie panelu dostępu:

- **1.** Usuń/odłącz urządzenia zabezpieczające, uniemożliwiające otwieranie obudowy klienta uproszczonego.
- **2.** Wyjmij z klienta uproszczonego wszystkie nośniki wymienne, takie jak napędy flash USB.
- **3.** Wyłącz klienta uproszczonego w prawidłowy sposób (z poziomu systemu operacyjnego), a następnie wyłącz wszystkie urządzenia zewnętrzne.
- **4.** Odłącz kabel zasilający od gniazdka sieci elektrycznej i odłącz wszystkie urządzenia zewnętrzne.
	- **OSTROŻNIE:** Niezależnie od tego, czy komputer jest włączony czy nie, jeśli komputer jest podłączony do sprawnego gniazdka sieci elektrycznej, to napięcie jest dostarczane do płyty systemowej. Aby zapobiec uszkodzeniu wewnętrznych elementów komputera, odłącz kabel zasilający terminala klienta uproszczonego.
- **5.** Zdejmij podstawę klienta uproszczonego.
	- **a.** Obróć klienta uproszczonego podstawą do góry i znajdź dwie śruby mocujące podstawę do klienta uproszczonego.

**b.** Poluzuj śruby mocujące by zwolnić podstawę i ściągnij ją z klienta uproszczonego.

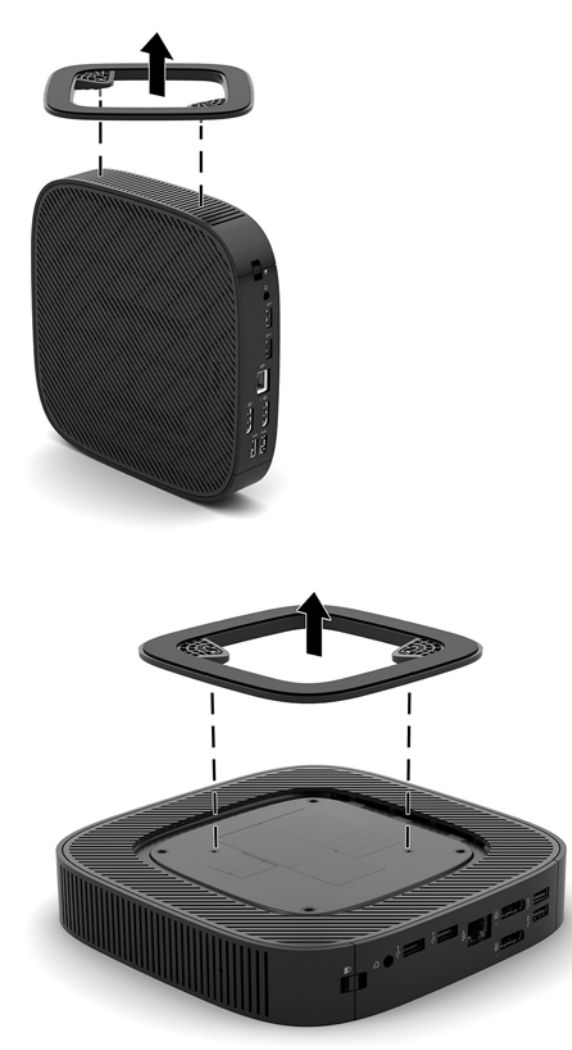

- **6.** Połóż jednostkę płasko na stole lewą stroną do góry.
- **7.** Zwolnij zatrzask (1) z prawej strony tylnego panelu we/wy, obróć panel we/wy (2) w lewo, a następnie zdejmij go z klienta uproszczonego.

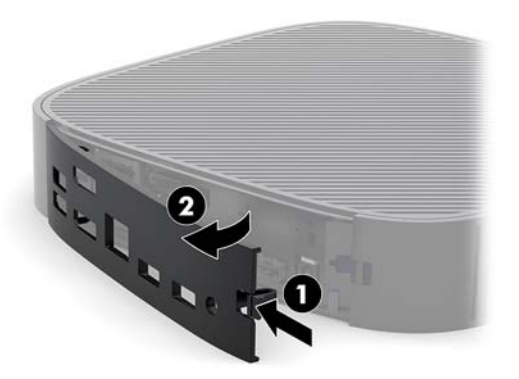

**8.** Naciśnij zatrzask panelu dostępu (1), aby zwolnić panel dostępu.

<span id="page-22-0"></span>**9.** Przesuń panel dostępu o około 6 mm w kierunku przedniej części obudowy, a następnie zdejmij panel z klienta uproszczonego (2).

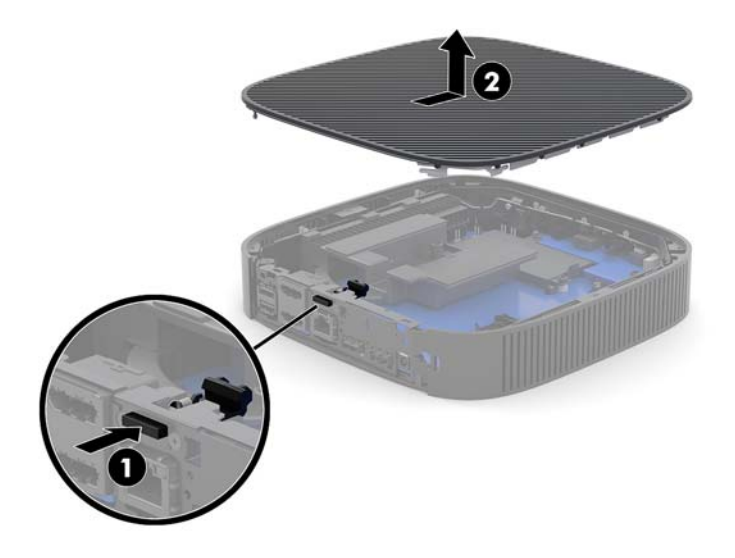

### **Zakładanie panelu dostępu**

Wymiana panelu dostępu:

**1.** Umieść panel dostępu na obudowie, około 6 mm wewnątrz tylnej krawędzi obudowy. Dociśnij panel w kierunku tylnej części obudowy.

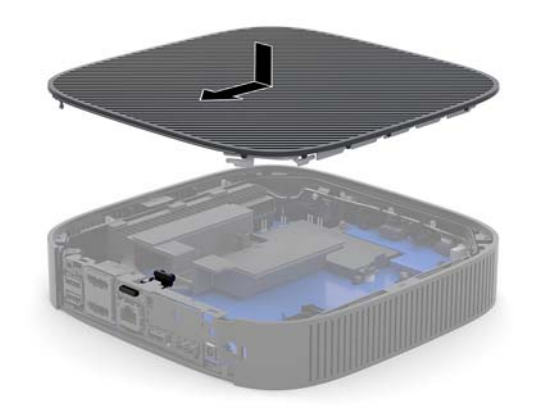

<span id="page-23-0"></span>**2.** Włóż zaczepy po lewej stronie tylnego panelu we/wy (1) z lewej strony tylnej części obudowy, obróć prawą stronę (2) do obudowy, a następnie przyciśnij do obudowy, aż zablokuje się na miejscu.

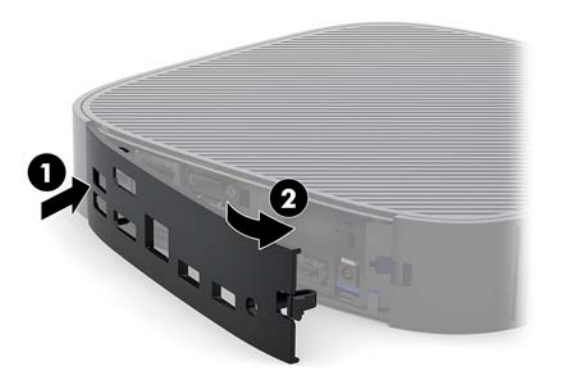

- **3.** Zamontuj ponownie podstawę klienta uproszczonego.
- **4.** Podłącz ponownie kabel zasilający, a następnie włącz klienta uproszczonego.
- **5.** Włącz urządzenia zabezpieczające, które zostały wyłączone podczas zdejmowania panelu dostępu klienta uproszczonego.

### **Lokalizacja elementów wewnątrz komputera**

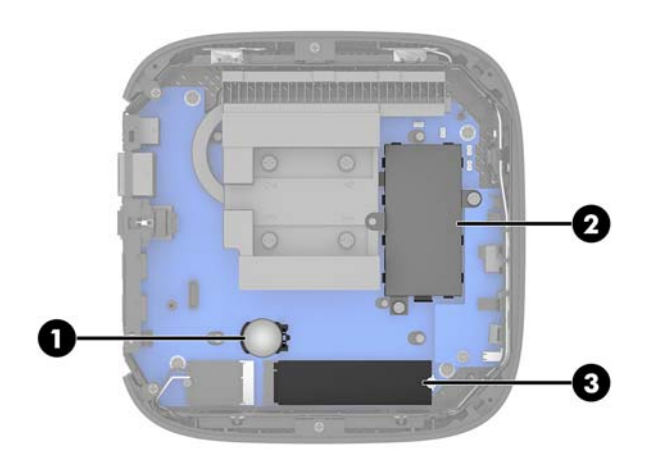

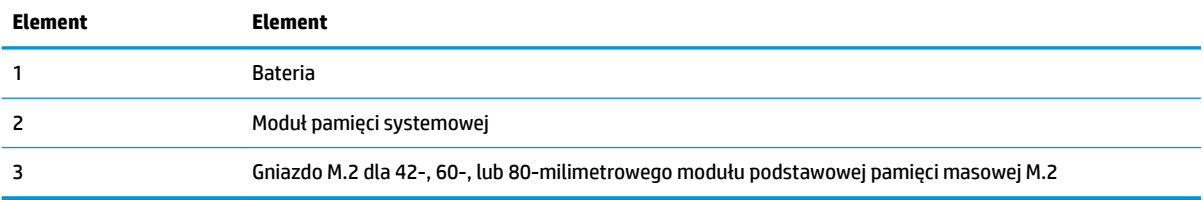

### <span id="page-24-0"></span>**Wymiana modułu pamięci masowej M.2**

W kliencie uproszczonym może być zainstalowany moduł podstawowej pamięci masowej M.2 42 mm, 60 mm lub 80 mm.

Aby wyjąć moduł pamięci flash M.2:

- **1.** Zdejmij panel dostępu klienta uproszczonego. Zobacz [Zdejmowanie panelu dostępu na stronie 15](#page-20-0).
	- **OSTRZEŻENIE!** Ze względu na ryzyko poparzenia, przed dotknięciem podzespołów komputera należy odczekać, aż ostygną.
- **2.** Odszukaj gniazdo modułu M.2 na płycie głównej. Zobacz [Lokalizacja elementów wewnątrz komputera](#page-23-0)  [na stronie 18.](#page-23-0)
- **3.** Poluzuj śrubę zabezpieczającą modułu pamięci masowej, aby można było podnieść koniec modułu.
- **4.** Wyjmij moduł pamięci masowej z gniazda.

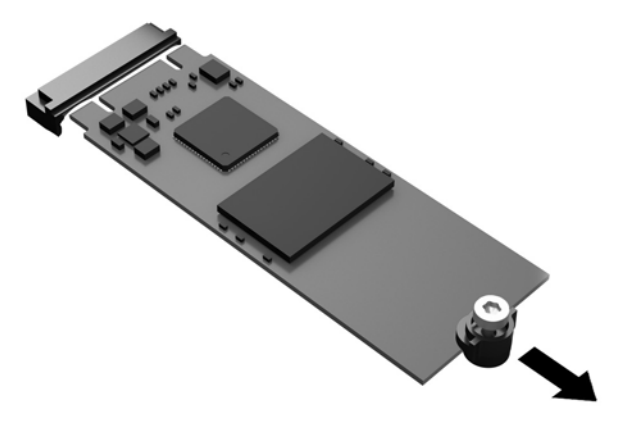

**5.** Zdejmij śruby z modułu pamięci masowej i przymocuj je do zamiennego modułu pamięci.

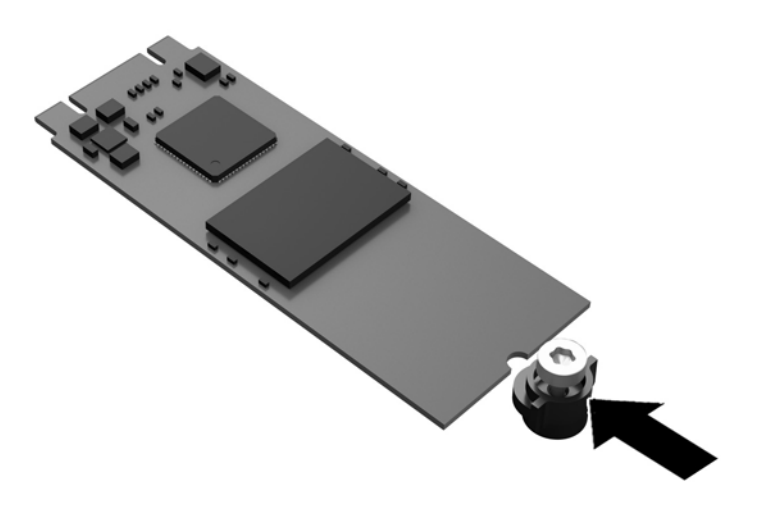

<span id="page-25-0"></span>**6.** Wsuń nowy moduł pamięci masowej w gniazdo M.2 na płycie głównej i wciśnij mocno złącza modułu do gniazda.

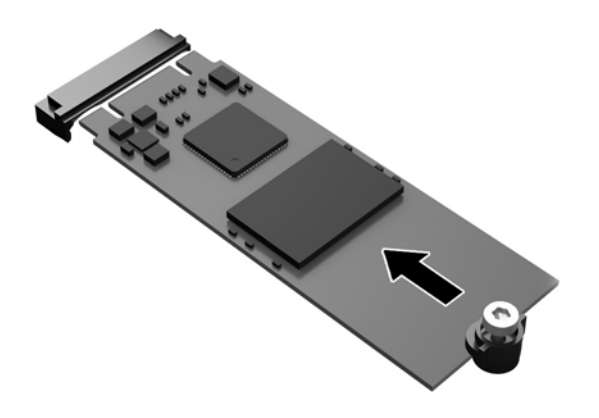

**WAGA:** Moduł pamięci można zainstalować tylko w jeden sposób.

**7.** Wciśnij moduł pamięci masowej i za pomocą śrubokrętu dokręć śrubę, aby przymocować moduł do płyty głównej.

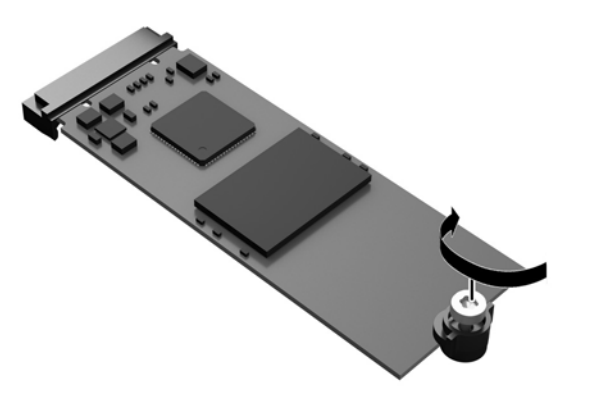

**8.** Załóż panel dostępu komputera. Zobacz [Zakładanie panelu dostępu na stronie 17.](#page-22-0)

### **Wyjmowanie i wymiana baterii**

**A OSTRZEŻENIE!** Przed zdjęciem panelu dostępu upewnij się, że klient uproszczony jest wyłączony i przewód zasilający jest odłączony od zasilania.

Aby wyjąć i włożyć baterię:

**1.** Zdejmij panel dostępu klienta uproszczonego. Zobacz [Zdejmowanie panelu dostępu na stronie 15](#page-20-0).

- <span id="page-26-0"></span>**OSTRZEŻENIE!** Ze względu na ryzyko poparzenia, przed dotknięciem podzespołów komputera należy odczekać, aż ostygną.
- **2.** Zlokalizuj baterię na płycie systemowej. Zobacz [Lokalizacja elementów wewnątrz komputera](#page-23-0) [na stronie 18.](#page-23-0)
- **3.** Aby zwolnić baterię z uchwytu, ściśnij metalowy zacisk wystający nad krawędzią baterii. Kiedy bateria wysunie się ku górze, wyjmij ją (1).
- **4.** Aby zainstalować nową baterię, wsuń jej brzeg pod krawędź uchwytu, biegunem dodatnim skierowanym w górę. Naciśnij drugi brzeg baterii. Metalowy zacisk powinien wyskoczyć ponad brzeg baterii (2).

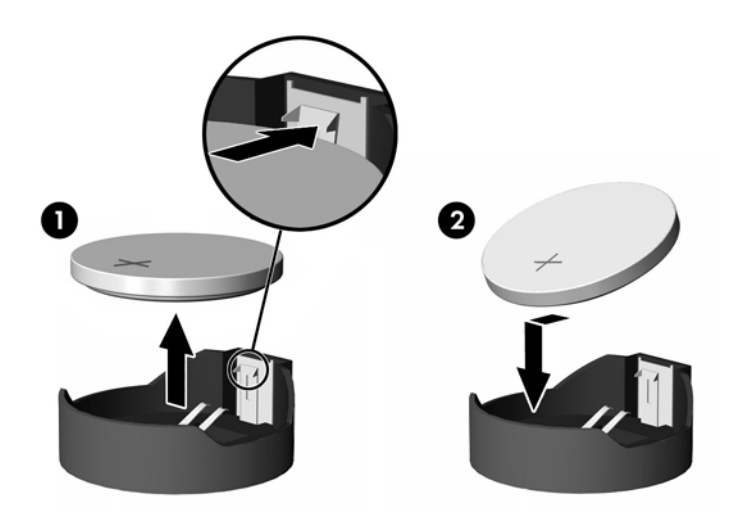

**5.** Załóż panel dostępu komputera. Zobacz [Zakładanie panelu dostępu na stronie 17.](#page-22-0)

Firma HP zachęca klientów do recyklingu zużytego sprzętu elektronicznego, oryginalnych kaset do drukarek HP oraz akumulatorów. Aby uzyskać więcej informacji na temat programów recyklingu, należy przejść do witryny<http://www.hp.com> i wyszukać frazę "recykling".

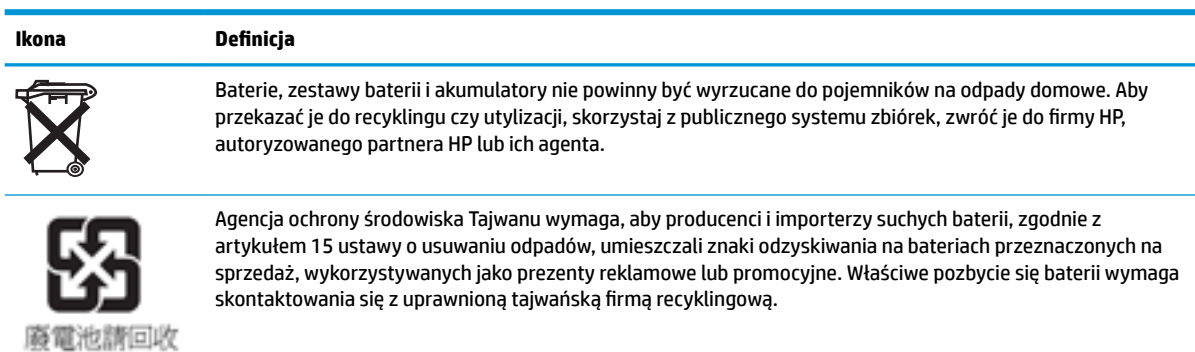

### <span id="page-27-0"></span>**Rozbudowa pamięci systemowej**

W gniazdach pamięci na płycie głównej znajduje się jeden moduł pamięci. Aby osiągnąć maksymalną efektywność systemu pamięci, na płycie głównej można zainstalować do 16 GB pamięci.

Aby system funkcjonował prawidłowo, moduły pamięci muszą spełniać następujące wymagania:

- 260-stykowe pamięci Small Outline DIMM (SODIMM) w standardzie przemysłowym
- Niebuforowany model bez ECC, PC4-17000 DDR4-1866 MHz
- Moduł pamięci DDR4-SDRAM 1,2 V

Klient uproszczony obsługuje następujące elementy:

- Moduły Dual-Rank Single-Rank
- Jednostronne i dwustronne moduły pamięci

Moduł DDR4 SODIMM o zwiększonej szybkości działa z maksymalną szybkością pamięci systemowej 1866 MHz.

**WWAGA:** System nie działa prawidłowo po zainstalowaniu modułu pamięci, który nie jest obsługiwany przez klienta uproszczonego.

#### **Instalacja modułu pamięci**

**OSTROŻNIE:** Przed dodaniem lub usunięciem modułów pamięci należy odłączyć kabel zasilający i odczekać około 30 sekund, aby opróżnić system z pozostałej energii. Niezależnie od tego, czy klient uproszczony jest włączony czy nie, jeśli jest on podłączony do sprawnego gniazda sieci elektrycznej, to napięcie jest dostarczane do modułów pamięci. Instalowanie lub usuwanie modułu pamięci przy włączonym zasilaniu może spowodować nieodwracalne uszkodzenie modułu pamięci lub płyty systemowej.

Gniazda modułów pamięci mają styki pokryte złotem. Aby zapobiec korozji i/lub utlenianiu, będącym wynikiem stykania się różnych metali, do rozbudowy pamięci należy używać modułów ze stykami pokrytymi złotem.

Ładunki elektrostatyczne mogą uszkodzić elektroniczne elementy klienta uproszczonego. Przed przystąpieniem do wykonywania poniższych czynności należy pozbyć się ładunków elektrostatycznych zgromadzonych na powierzchni skóry, dotykając uziemionego metalowego przedmiotu. Więcej informacji można znaleźć w części [Wyładowania elektrostatyczne na stronie 51.](#page-56-0)

Instalując moduł pamięci, nie należy dotykać jego styków. W przeciwnym razie mogą one ulec uszkodzeniu.

**1.** Zdejmij panel dostępu klienta uproszczonego. Zobacz [Zdejmowanie panelu dostępu na stronie 15](#page-20-0).

**OSTRZEŻENIE!** Ze względu na ryzyko poparzenia, przed dotknięciem podzespołów komputera należy odczekać, aż ostygną.

**2.** Odszukaj moduł pamięci na płycie głównej. Zobacz [Lokalizacja elementów wewnątrz komputera](#page-23-0) [na stronie 18.](#page-23-0)

**3.** Aby wyjąć moduł pamięci, wyciągnij dwa zatrzaski po obu stronach modułu pamięci (1), obróć moduł pamięci w górę, a następnie wyjmij moduł pamięci z gniazda (2).

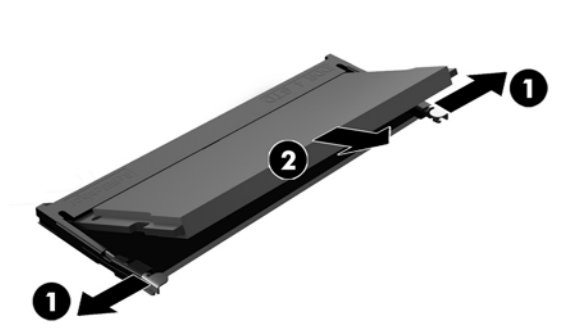

**4.** Włóż nowy moduł pamięci (1) do gniazda pod kątem ok. 30°, a następnie dociśnij moduł pamięci (2) w gnieździe aż do zatrzaśnięcia.

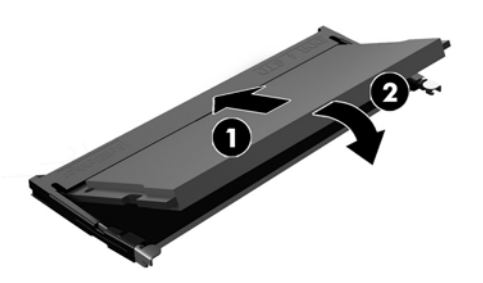

- **WWAGA:** Moduły pamięci są skonstruowane w taki sposób, że możliwe jest ich zainstalowanie tylko w jednej pozycji. Należy dopasować wycięcie w module do wypustki w gnieździe pamięci.
- **5.** Załóż panel dostępu komputera. Zobacz [Zakładanie panelu dostępu na stronie 17.](#page-22-0)

Klient uproszczony automatycznie rozpozna nową pamięć w momencie włączenia klienta uproszczonego.

# <span id="page-29-0"></span>**2 Rozwiązywanie problemów**

## **Narzędzie Computer Setup (F10), ustawienia systemu BIOS**

### **Oprogramowanie narzędziowe Computer Setup (F10)**

Za pomocą oprogramowania Computer Setup (F10) można:

- Zmieniać domyślne ustawienia fabryczne komputera.
- Ustawiać datę i godzinę systemową.
- Ustawiać, przeglądać, sprawdzać i zmieniać ustawienia konfiguracyjne systemu (ustawienia procesora, karty graficznej, pamięci, karty dźwiękowej, urządzeń pamięci masowej, urządzeń komunikacyjnych i urządzeń wejściowych).
- Zmieniać kolejność uruchamiania urządzeń rozruchowych, takich jak dyski półprzewodnikowe (SSD), napędy optyczne i urządzenia flash USB.
- Włączać/wyłączać wyświetlanie komunikatów autotestu POST. Jeżeli wybrana zostanie opcja Disabled (Wyłączone), wyświetlanie większości komunikatów autotestu POST (np. informacji o dostępnej ilości pamięci, nazwie produktu i wszelkich komunikatów innych niż komunikaty o błędach) zostanie wstrzymane. Komunikaty o błędach podczas autotestu POST są wyświetlane bez względu na wybrany tryb. Tryb wyświetlania komunikatów można przełączać ręcznie w trakcie autotestu POST, naciskając dowolny klawisz (z wyjątkiem klawiszy funkcyjnych F1 do F12).
- Wprowadzać etykietę zasobu (Asset Tag) lub numer identyfikacyjny przydzielony komputerowi przez firme.
- Włączać hasło uruchomieniowe, stosowane zarówno przy ponownym uruchamianiu komputera, jak i przy uruchamianiu po włączeniu zasilania.
- Zabezpieczać hasłem konfiguracyjnym dostęp do programu Computer Setup (F10) i ustawień opisanych w niniejszym rozdziale.
- Zabezpieczać zintegrowane funkcje I/O wejścia/wyjścia (np. port USB, audio i karty interfejsu sieciowego NIC).

### **Korzystanie z oprogramowania Computer Setup (F10)**

Dostęp do programu Computer Setup można uzyskać tylko przez włączenie komputera lub ponowne uruchomienie systemu. Aby uzyskać dostęp do menu oprogramowania Computer Setup:

- **1.** Włącz lub uruchom ponownie komputer.
- **2.** Naciśnij klawisz ESC lub F10, gdy na dole ekranu widoczny jest komunikat "Press the ESC key for Startup Menu" (Naciśnij klawisz ESC, aby wejść do menu startowego).

Naciśnięcie klawisza ESC spowoduje wyświetlenie menu zapewniającego dostęp do różnych opcji dostępnych przy uruchamianiu systemu.

- **WWAGA:** Jeśli klawisz ESC lub F10 nie zostanie naciśnięty w odpowiednim czasie, aby uzyskać dostęp do narzędzia, należy uruchomić komputer ponownie i jeszcze raz nacisnąć klawisz ESC lub F10, gdy kontrolka monitora zmieni kolor na zielony.
- **UWAGA:** Wybierz język dla większości menu, ustawień i wiadomości za pomocą opcji wyboru języka przy użyciu klawisza F8 w programie Computer Setup.
- **3.** Jeśli naciśnięto klawisz ESC, naciśnij klawisz F10, aby uruchomić program Computer Setup.
- 4. W menu Computer Setup Utilities (Narzędzia konfiguracji komputera) widocznych jest pięć nagłówków: File (Plik), Storage (Pamięć masowa), Security (Zabezpieczenia), Power (Zasilanie) i Advanced (Zaawansowane).
- **5.** Użyj klawiszy strzałki (w lewo i w prawo), by wybrać odpowiedni nagłówek. Użyj klawiszy strzałki (w górę i w dół), aby wybrać odpowiednią opcję, a następnie naciśnij klawisz Enter. Aby powrócić do menu Computer Setup Utilities (Narzędzia konfiguracji komputera), naciśnij klawisz ESC
- **6.** Aby zastosować i zapisać zmiany, wybierz pozycje **File** (Plik) > **Save Changes and Exit** (Zapisz zmiany i zakończ).
	- Jeśli dokonano zmian,których nie chcesz zastosować, należy wybrać opcję **Ignore Changes and Exit** (Ignoruj zmiany i zakończ).
	- Aby przywrócić ustawienia fabryczne, wybierz opcję **Apply Defaults and Exit** (Zastosuj domyślnie ustawienia i zakończ). Ta opcja spowoduje przywrócenie wartości fabrycznych ustawień.

**OSTROŻNIE:** NIE wyłączaj zasilania komputera, gdy system BIOS zapisuje zmiany wprowadzone w programie Computer Setup (F10), ponieważ może to spowodować uszkodzenie pamięci CMOS. Można bezpiecznie wyłączyć komputer dopiero po opuszczeniu ekranu konfiguracji wywoływanego klawiszem F10.

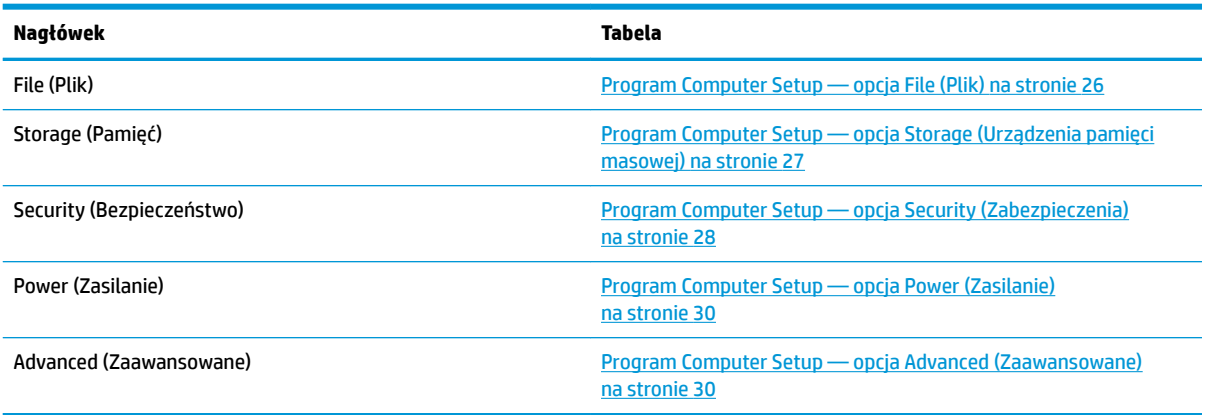

### <span id="page-31-0"></span>**Program Computer Setup — opcja File (Plik)**

**WWAGA:** Obsługa niektórych opcji programu Computer Setup może się różnić w zależności od konfiguracji sprzętu.

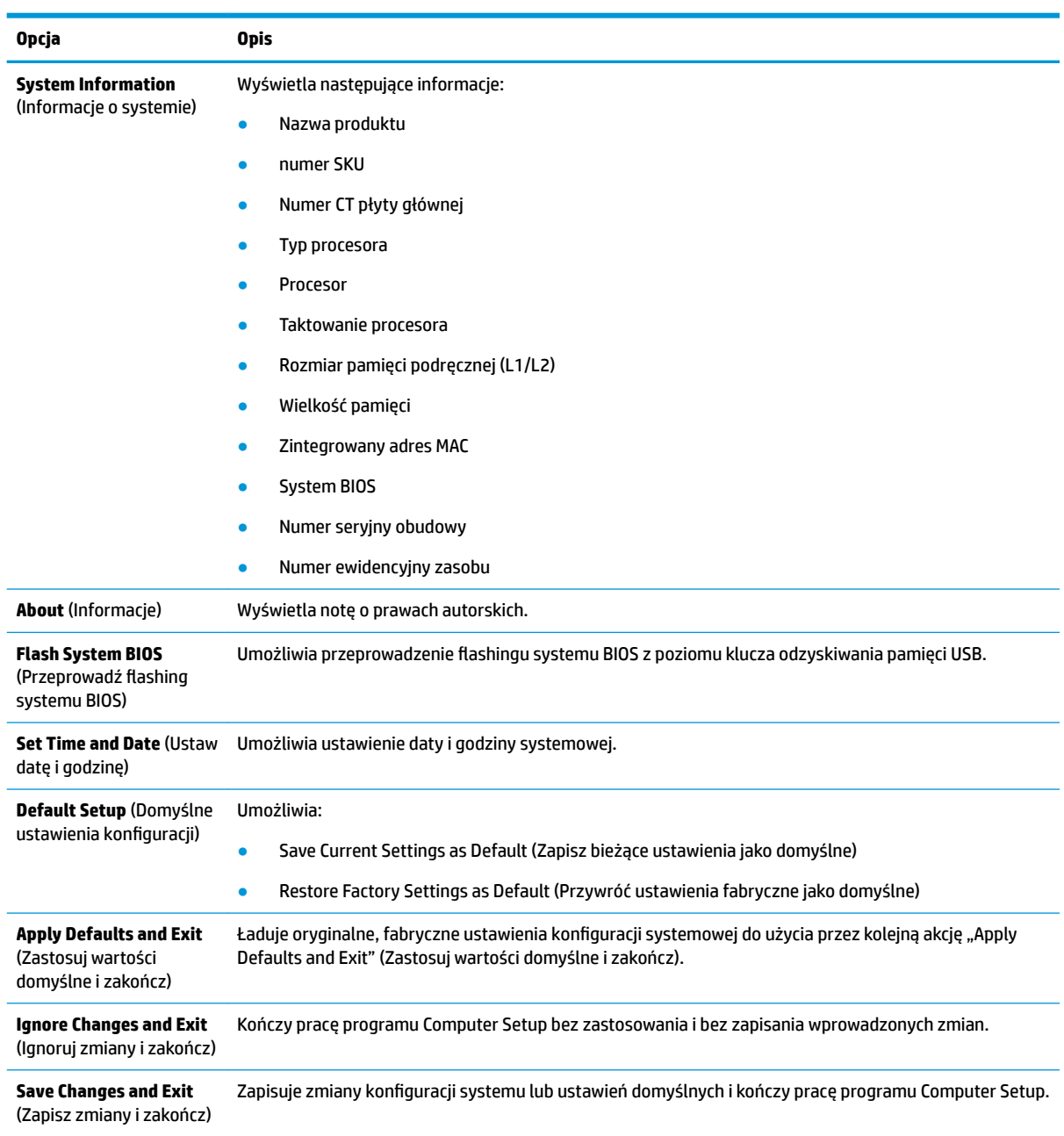

### <span id="page-32-0"></span>**Program Computer Setup — opcja Storage (Urządzenia pamięci masowej)**

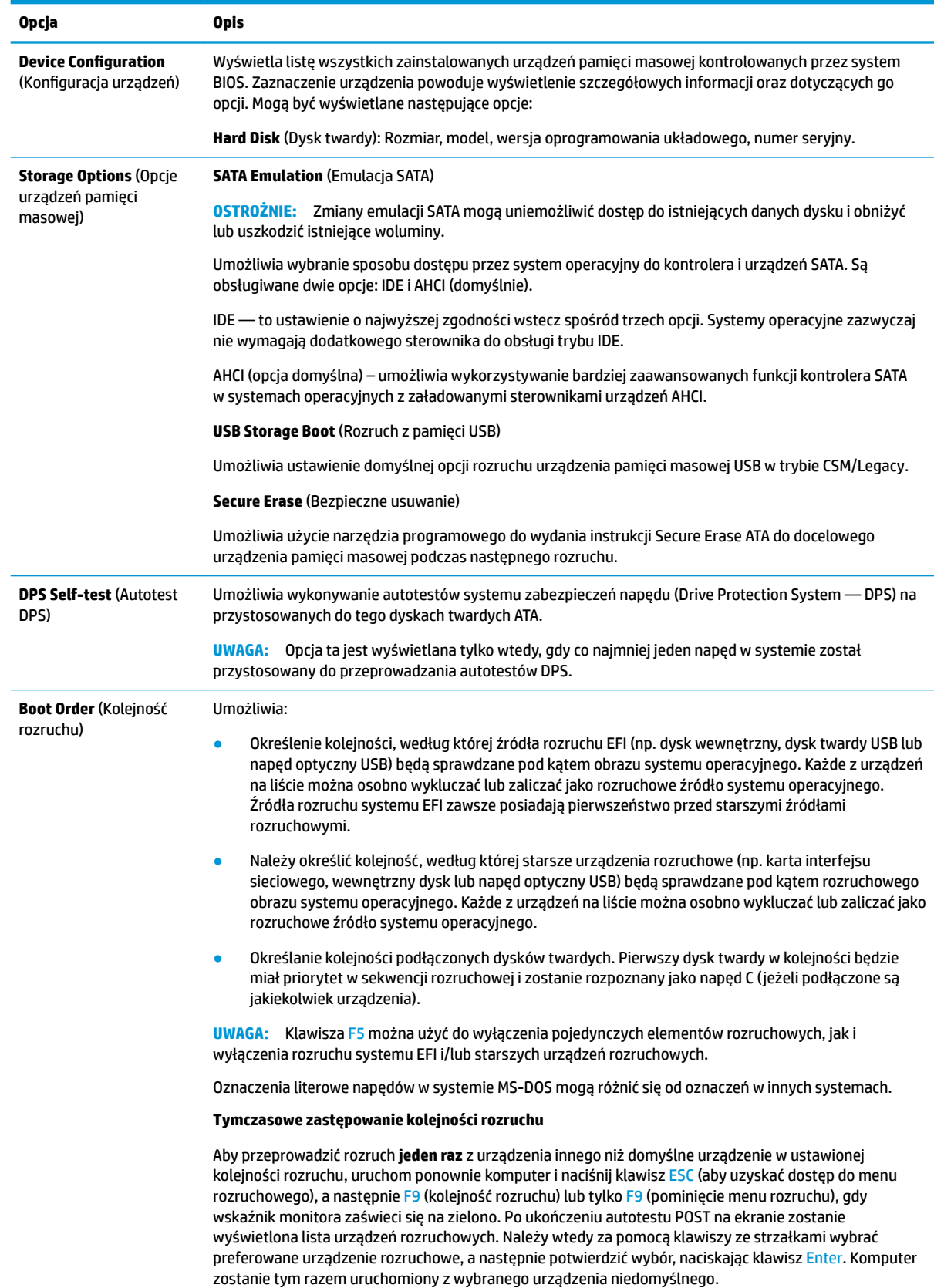

## <span id="page-33-0"></span>**Program Computer Setup — opcja Security (Zabezpieczenia)**

**WWAGA:** Obsługa niektórych opcji programu Computer Setup może się różnić w zależności od konfiguracji sprzętu.

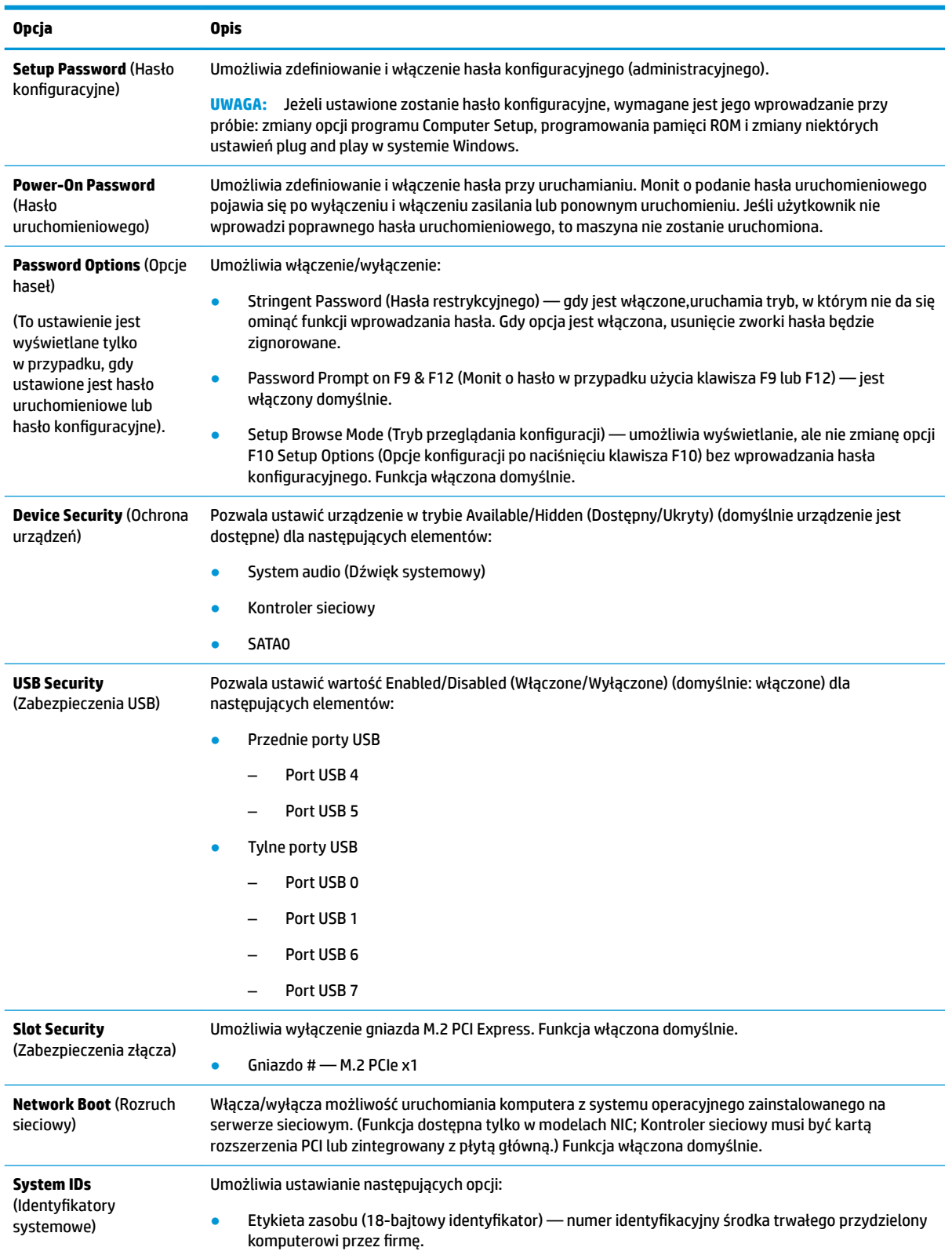

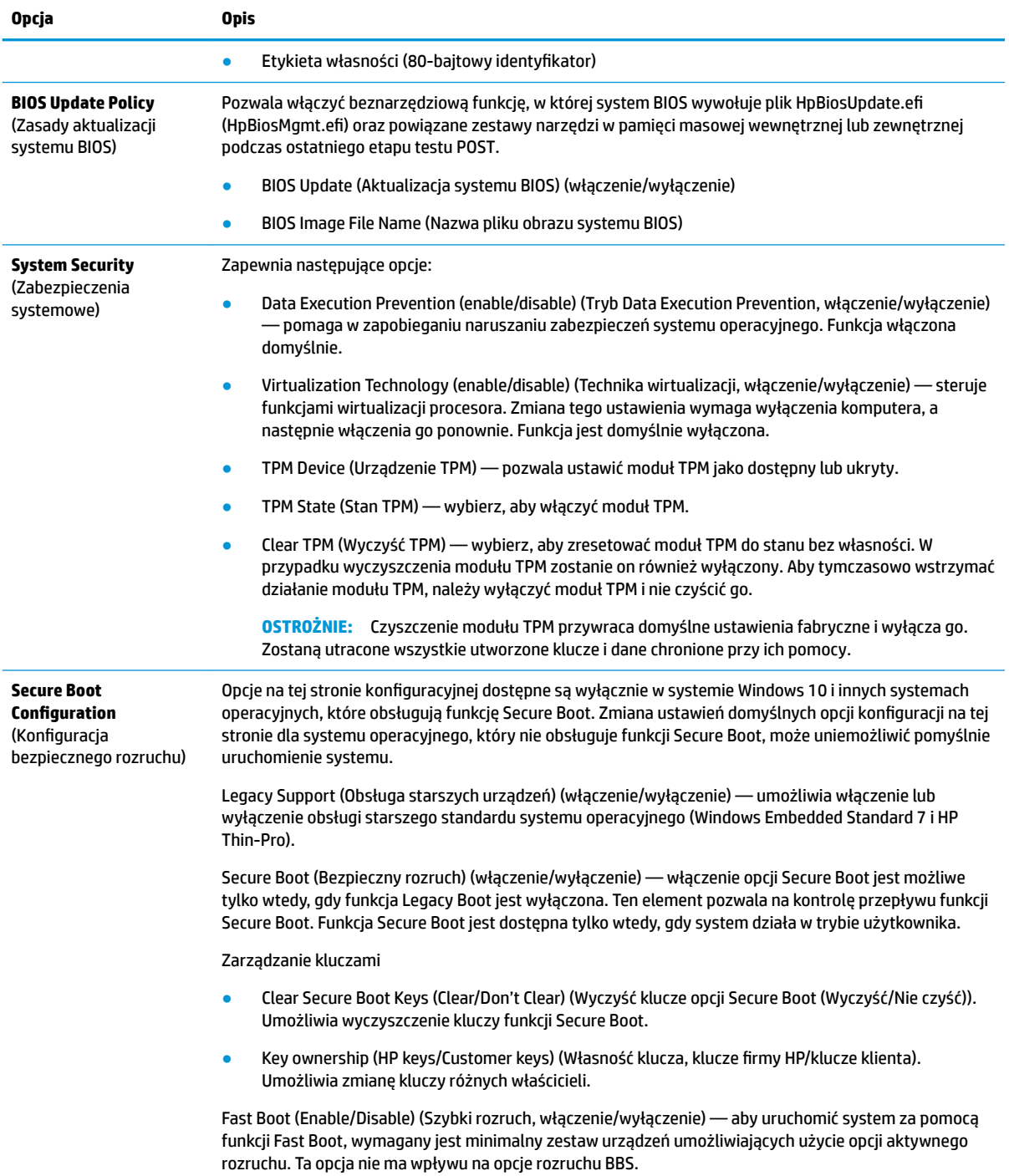

## <span id="page-35-0"></span>**Program Computer Setup — opcja Power (Zasilanie)**

**WWAGA:** Obsługa niektórych opcji programu Computer Setup może się różnić w zależności od konfiguracji sprzętu.

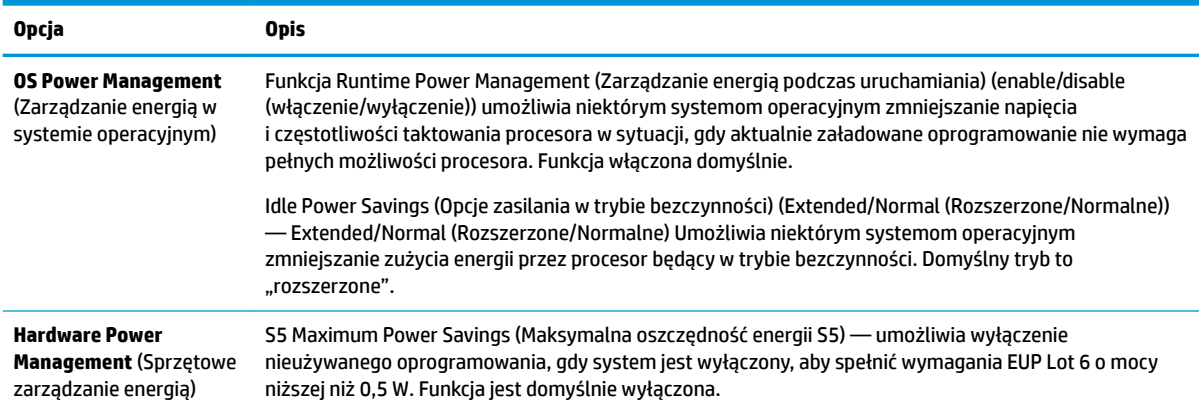

### **Program Computer Setup — opcja Advanced (Zaawansowane)**

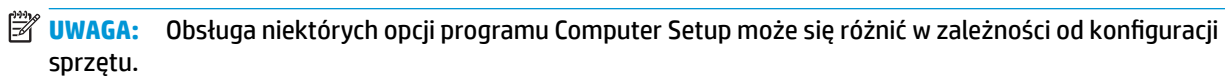

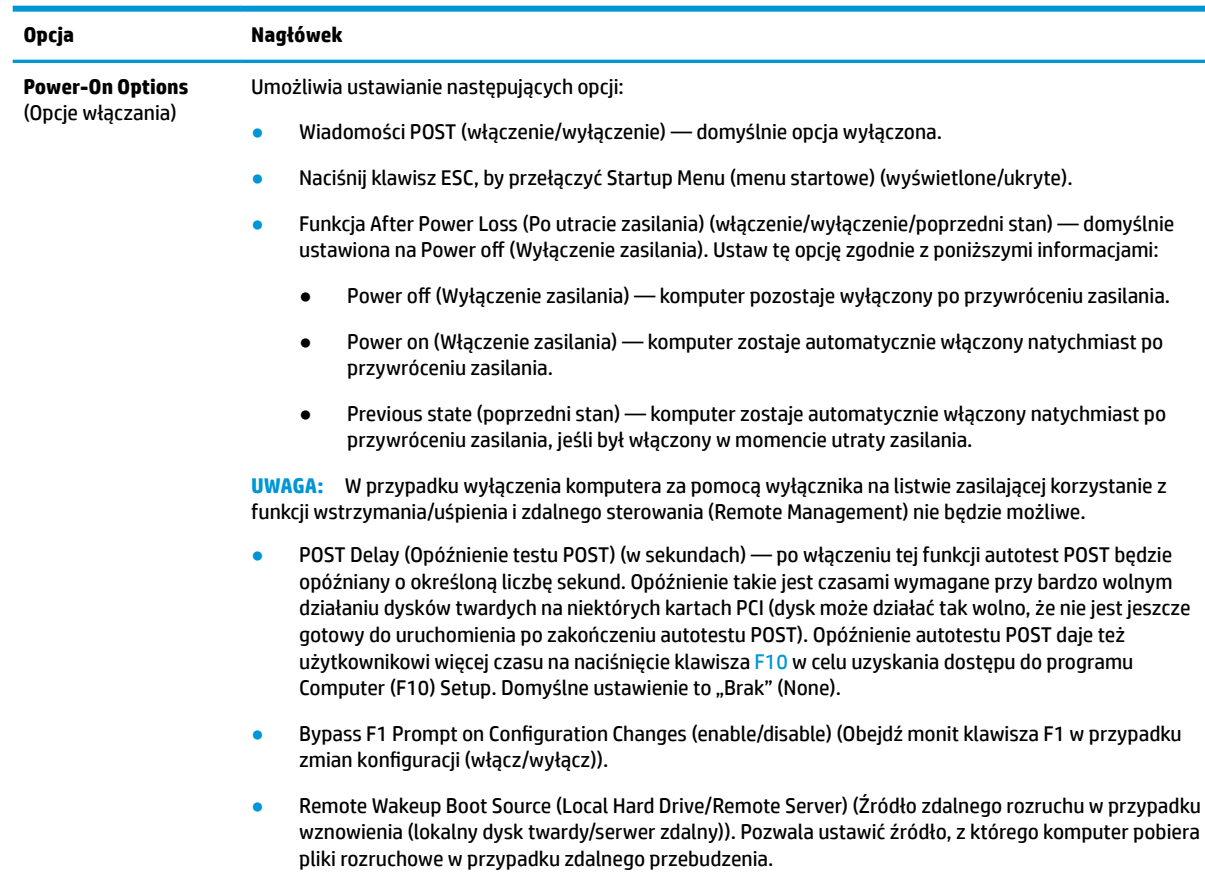

<span id="page-36-0"></span>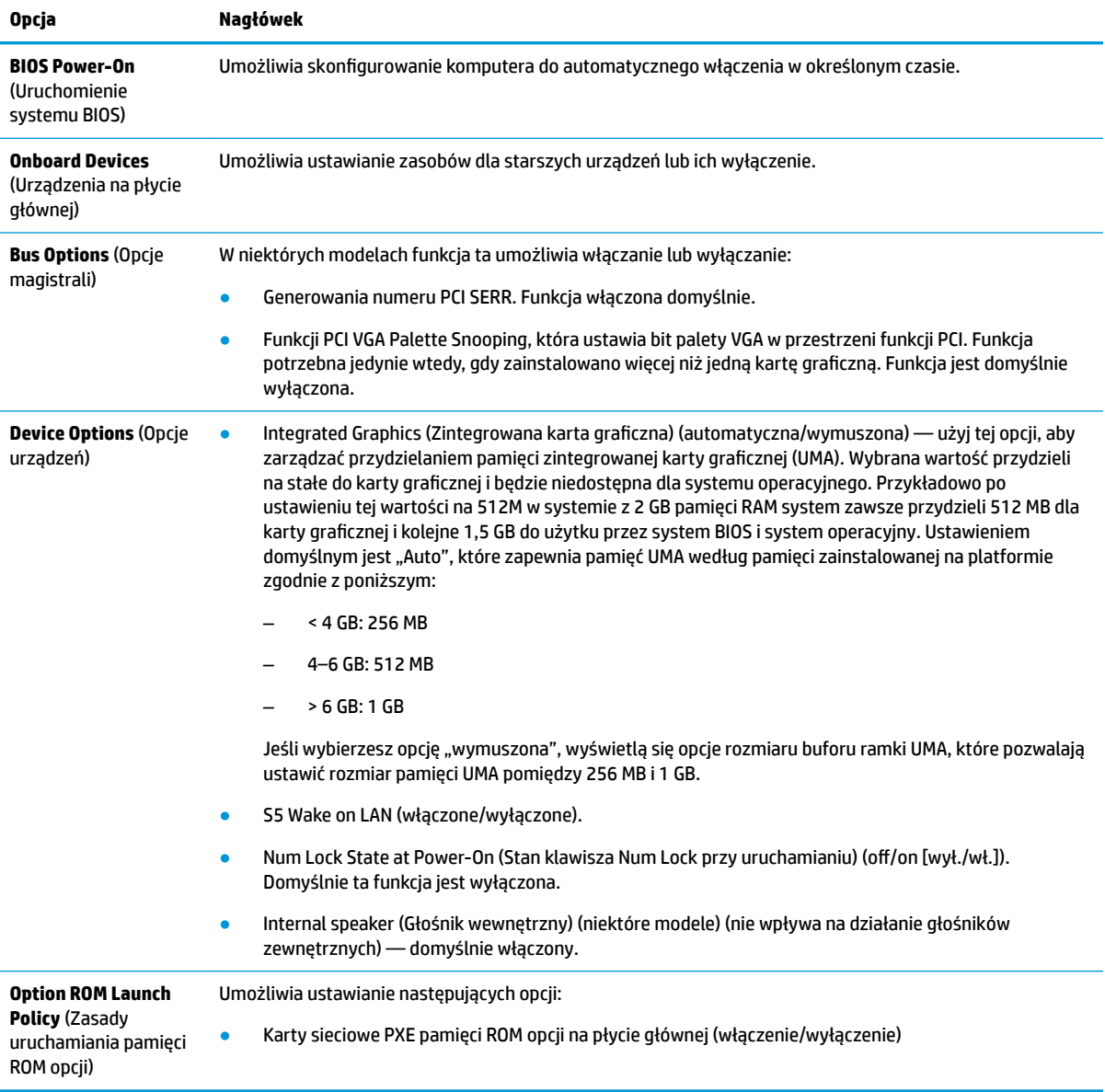

## **Zmiana ustawień systemu BIOS z poziomu narzędzia HP BIOS Configuration Utility (Narzędzie do konfiguracji) (HPBCU)**

Niektóre ustawienia systemu BIOS mogą być zmienione lokalnie w ramach systemu operacyjnego bez potrzeby użycia narzędzia F10 Utility. Elementy, które mogą być kontrolowane za pomocą tej metody są opisane w tej tabeli.

Więcej informacji na temat HP BIOS Configuration Utility można znaleźć w *Instrukcji obsługi narzędzia HP BIOS* Configuration Utility (BCU) pod adresem www.hp.com.

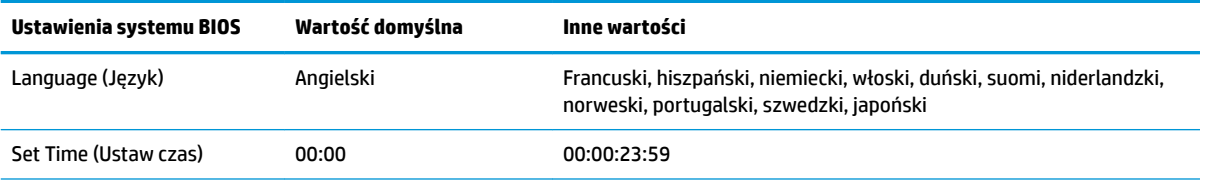

Zmiana ustawień systemu BIOS z poziomu narzędzia HP BIOS Configuration Utility (Narzędzie do konfiguracji) (HPBCU) 31

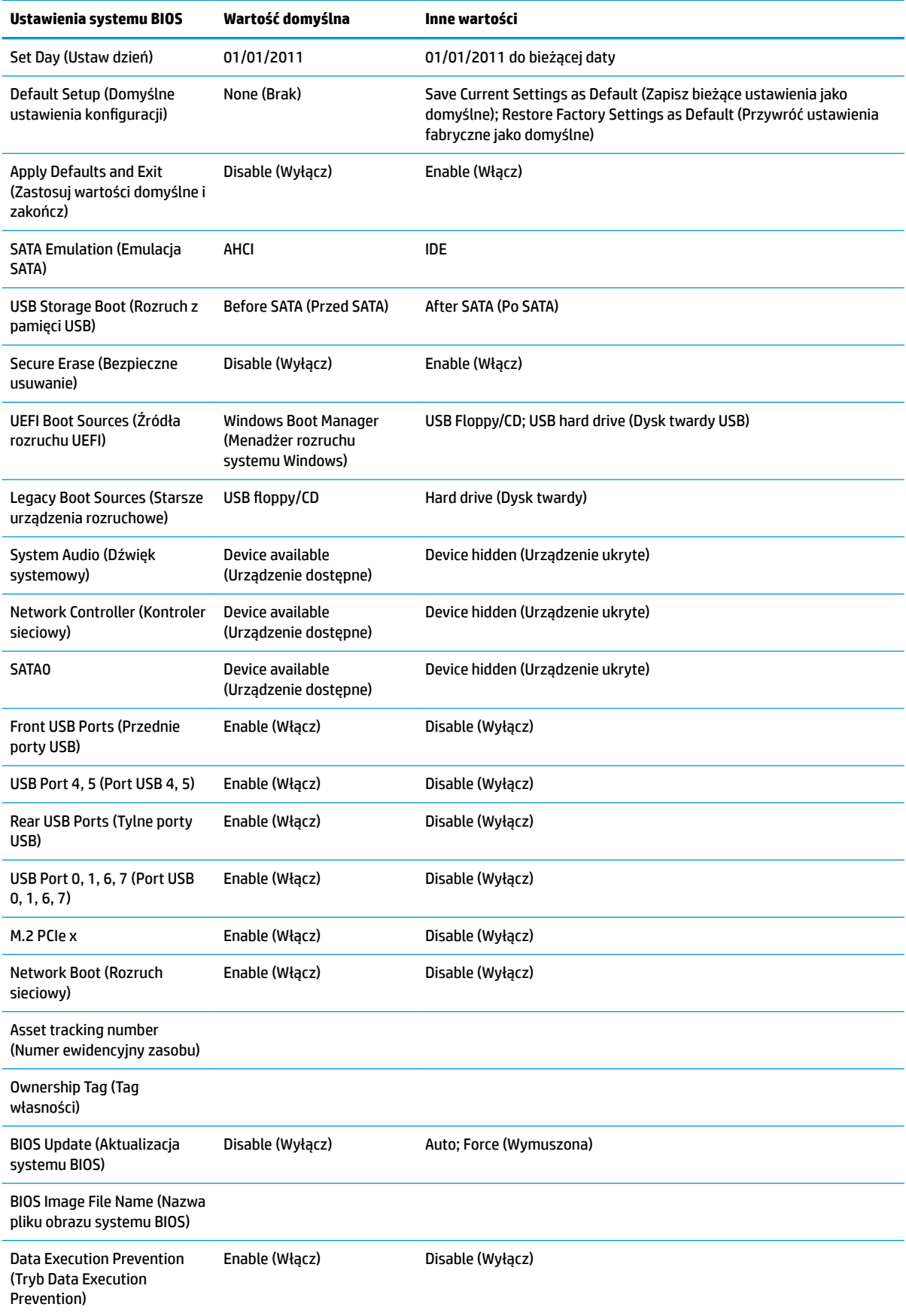

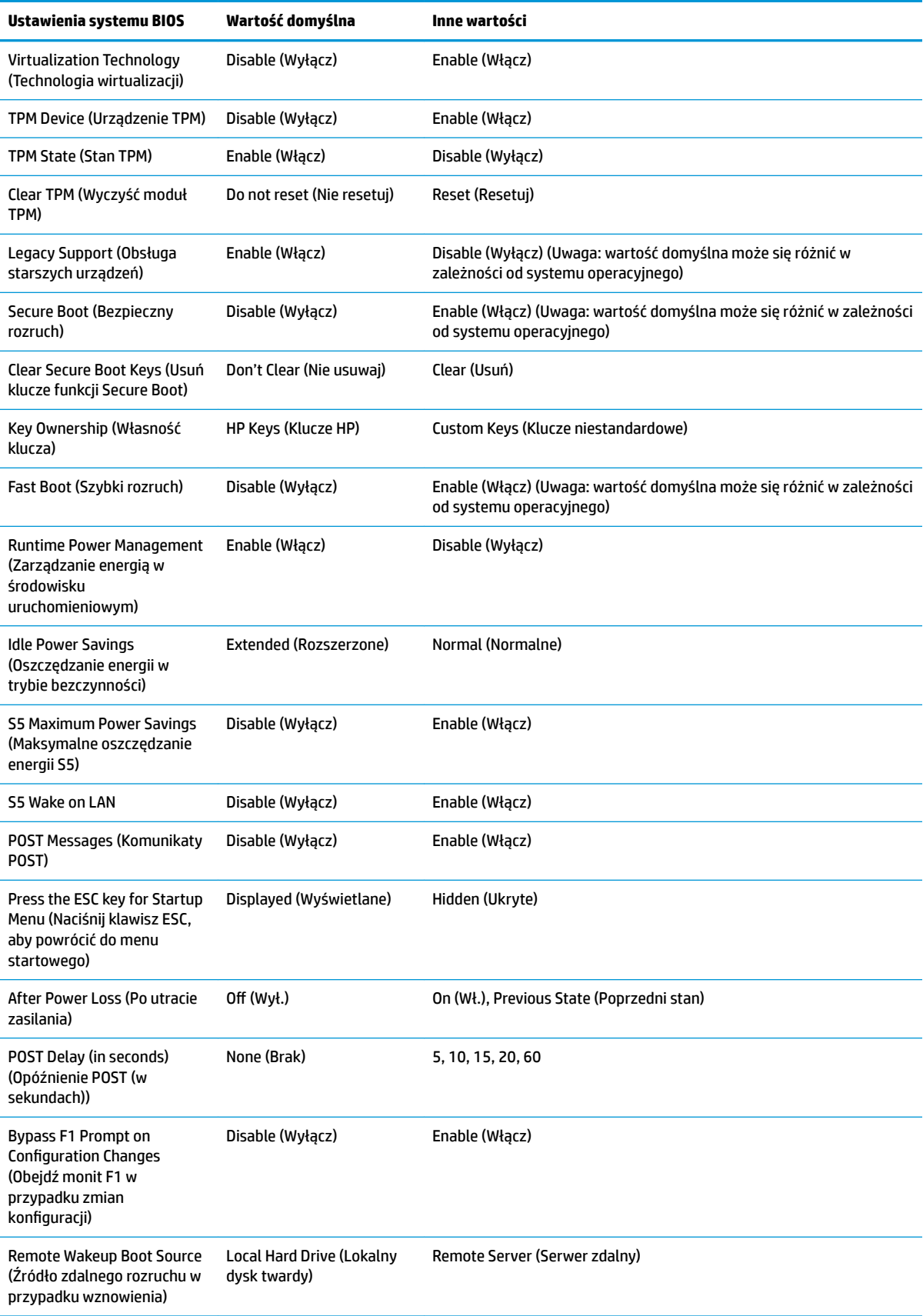

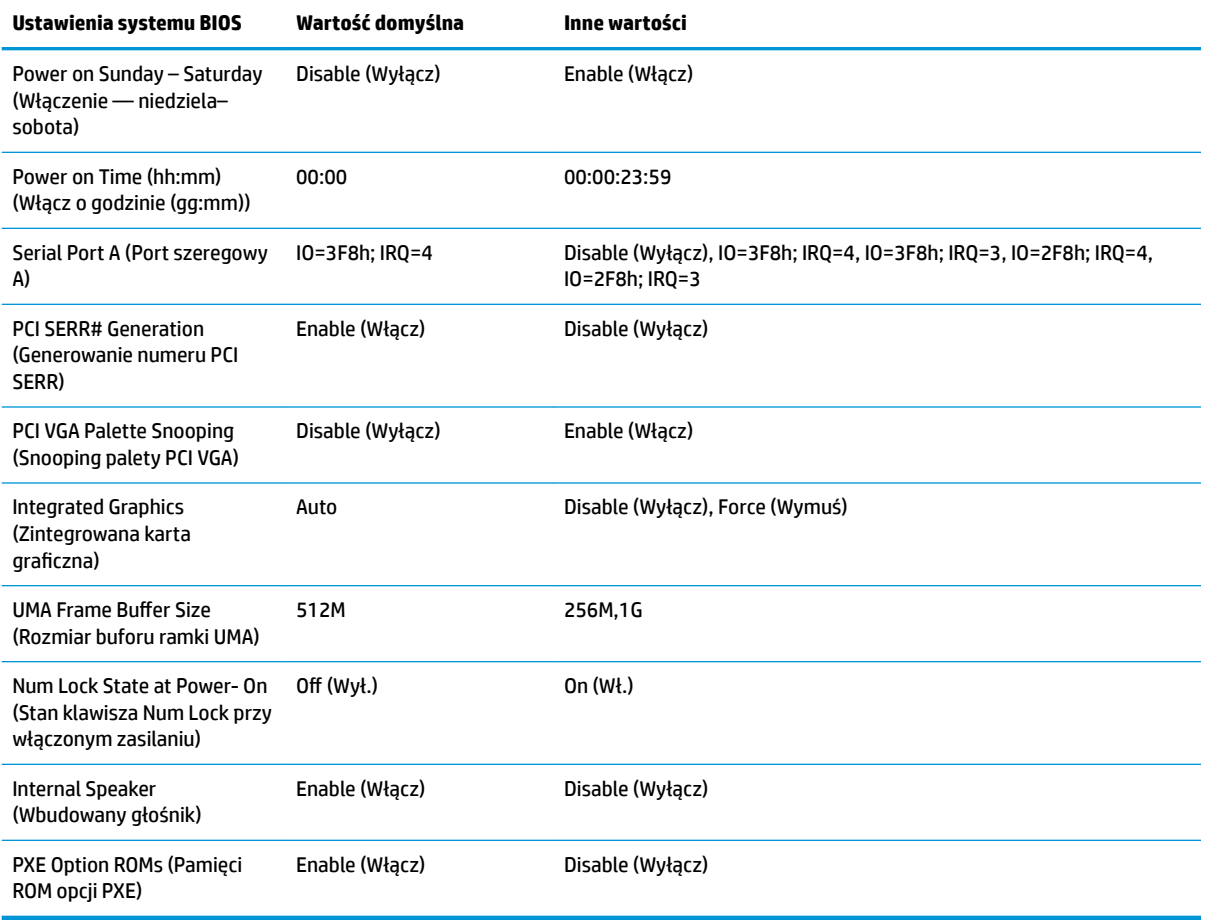

## <span id="page-40-0"></span>**Updating or restoring a BIOS (Aktualizacja lub przywracanie systemu BIOS)**

#### **HP Device Manager**

Programu HP Device Manager można użyć do zaktualizowania systemu BIOS klienta uproszczonego. Użytkownicy mogą korzystać z wbudowanego rozszerzenia systemu BIOS lub używać standardowego pakietu uaktualnienia systemu BIOS razem z szablonem pliku i rejestru programu HP Device Manager. Aby uzyskać więcej informacji na temat szablonu pliku i rejestru programu HP Device Manager, zobacz Instrukcję użytkownika programu HP Device Manager dostępną pod adresem www.hp.com/go/hpdm.

#### **Flashing systemu BIOS w systemie Windows**

Możesz użyć pakietu BIOS Flash Update SoftPaq, aby przywrócić lub uaktualnić system BIOS. Dostępnych jest kilka metod zmiany oprogramowania układowego systemu BIOS przechowywanego w komputerze.

Plik wykonywalny systemu BIOS przeznaczony jest do przeprowadzania flashingu systemu BIOS w środowisku systemu Microsoft Windows. Aby wyświetlić dostępne opcje dla tego narzędzia, uruchom plik wykonywalny w środowisku systemu Microsoft Windows.

Możesz uruchomić plik wykonywalny systemu BIOS z urządzeniem pamięci masowej USB lub bez niego. Jeśli system nie posiada zainstalowanego urządzenia pamięci masowej USB, aktualizacja systemu BIOS zostanie zrealizowana w ramach środowiska Microsoft Windows, po czym nastąpi ponowne uruchomienie systemu.

#### **Flashing systemu BIOS w systemie Linux**

Wszystkie przypadki flashingu systemu BIOS w środowisku ThinPro 6.x wykorzystują aktualizacje systemu BIOS bez używania narzędzi, podczas których system BIOS sam się aktualizuje.

Użyj następujących poleceń, aby przeprowadzić flashing systemu BIOS w systemie Linux:

hptc-bios-flash NazwaObrazu

Przygotowuje system na aktualizację systemu BIOS podczas kolejnego ponownego uruchomienia. Polecenie automatycznie kopiuje pliki do odpowiedniej lokalizacji i wyświetla monit o ponowne uruchomienie klienta uproszczonego. Ta komenda wymaga ustawienia opcji aktualizacji bez użycia narzędzi w systemie BIOS na wartość Auto. Za pomocą polecenia  $hpt-bios-cfq$  można ustawić opcję aktualizacji w systemie bez użycia narzędzi w systemie BIOS.

● hptc-bios-flash –h

Wyświetla listę opcji.

#### **Szyfrowanie dysku funkcją BitLocker / Pomiary systemu BIOS**

Jeżeli masz włączoną opcję szyfrowania dysków funkcją BitLocker (BDE) w systemie, radzimy chwilowo zawiesić tę funkcję przed aktualizacją systemu BIOS. Należy również uzyskać hasło odzyskiwania BDE lub numer PIN umożliwiający odzyskiwanie przed zawieszeniem funkcji BDE. Po wykonaniu flashingu systemu możesz włączyć funkcję BDE.

Aby wprowadzić zmianę w funkcji BDE, wybierz kolejno **Start > Panel sterowania > Szyfrowanie dysków funkcją BitLocker**, kliknij **Wstrzymaj ochronę** lub **Wznów ochronę**, a następnie kliknij przycisk **Tak**.

Ogólnie przyjmuje się, że aktualizacja systemu BIOS modyfikuje wartości pomiarowe przechowywane w rejestrach konfiguracji platformy (PCR) modułu zabezpieczeń systemu. Przed flashingiem systemu BIOS należy wyłączyć rozwiązania, które używają wartości PCR, aby zapewnić odpowiednią kondycję platformy (np. BDE). Po aktualizacji systemu BIOS ponownie włącz wszystkie funkcje i ponownie uruchom system, co pozwoli na zrealizowanie nowych pomiarów.

#### **Tryb odzyskiwania awaryjnego BootBlock**

<span id="page-41-0"></span>W przypadku niepowodzenia aktualizacji systemu BIOS (na przykład w przypadku utraty zasilania podczas aktualizowania) może nastąpić uszkodzenie systemu BIOS. Tryb odzyskiwania awaryjnego BootBlock wykrywa taki stan i automatyczne przeszukuje katalog główny dysku twardego oraz jakikolwiek dysk USB w poszukiwaniu kompatybilnego obrazu binarnego. Skopiuj plik binarny (.bin) z folderu DOS Flash do katalogu głównego wybranego urządzenia pamięci masowej, a następnie włącz system. Kiedy proces odzyskiwania znajdzie obraz binarny, podejmie próbę odzyskania. Automatyczne odzyskiwanie trwa do momentu, w którym procesowi uda się odzyskać lub zaktualizować system BIOS. Jeżeli system BIOS jest chroniony hasłem, może być konieczne użycie menu startowego i menu podrzędnego Utilities w celu przeprowadzenia ręcznego flashingu systemu BIOS po podaniu hasła. Niekiedy istnieją ograniczenia dotyczące wersji systemu BIOS, które mogą być zainstalowane na danej platformie. Jeśli system BIOS w systemie posiadał ograniczenia, do odzyskiwania można będzie użyć tylko dozwolonych wersji systemu BIOS.

## **Diagnostyka i rozwiązywanie problemów**

### **Diody LED**

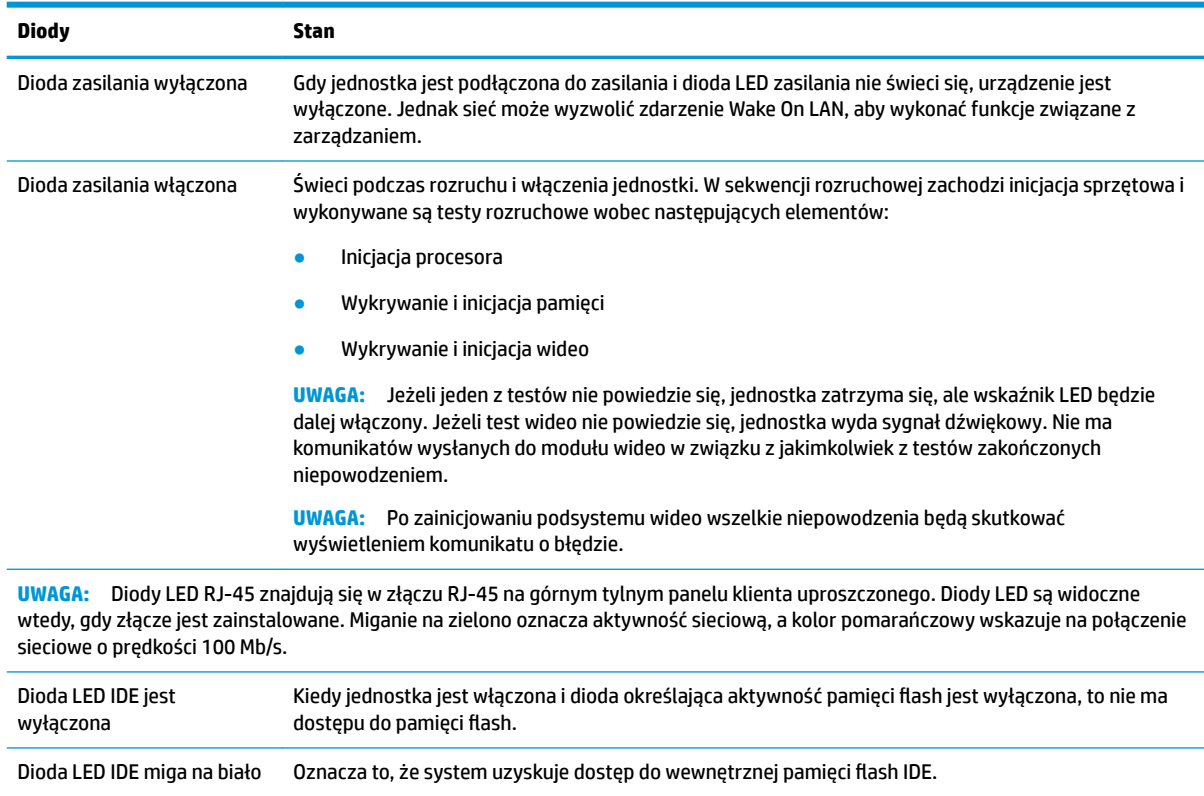

## **Wake-on LAN**

Wake on LAN (WOL) umożliwia komputerowi być włączonym lub wznowionym ze snu lub stanu uśpienia poprzez wiadomość sieciową. Możesz włączyć lub wyłączyć funkcję WOL w konfiguracji komputera za pomocą ustawienia **S5 Wake on LAN**.

<span id="page-42-0"></span>Aby wyłączyć lub włączyć funkcję WOL:

- **1.** Włącz lub uruchom ponownie komputer.
- **2.** Naciśnij klawisz ESC lub F10, gdy na dole ekranu widoczny jest komunikat "Press the ESC key for Startup Menu" (Naciśnij klawisz ESC, aby wejść do menu startowego).
- **WWAGA:** Jeśli klawisz ESC lub F10 nie zostanie naciśnięty w odpowiednim czasie, aby uzyskać dostęp do narzędzia, należy uruchomić komputer ponownie i jeszcze raz nacisnąć klawisz ESC lub F10, gdy kontrolka monitora zmieni kolor na zielony.
- **3.** Jeśli naciśnięto klawisz ESC, naciśnij klawisz F10, aby uruchomić program Computer Setup.
- **4.** Przejdź do pozycji **Advanced > Device Options** (Zaawansowane > Opcje urządzeń).
- **5.** Ustaw opcję **S5 Wake on LAN** na włączoną lub wyłączoną.
- **6.** Naciśnij klawisz F10, aby zaakceptować jakiekolwiek wprowadzone zmiany.
- **7.** Wybierz kolejno **File** (Plik) > **Save Changes and Exit** (Zapisz zmiany i zakończ).

**WAŻNE:** Ustawienie **S5 Maximum Power Savings** (Maksymalne oszczędzanie energii S5) może mieć wpływ na funkcję wake-on LAN. Jeśli włączysz to ustawienie, funkcja wake-on LAN zostanie wyłączona. To ustawienie znajduje się w konfiguracji komputera w sekcji **Power > Hardware Management** (Zasilanie > Zarządzanie sprzętem).

## **Sekwencja włączania**

Podczas włączania kod bloku rozruchowego pamięci flash inicjuje sprzęt do znanego stanu, a następnie wykonuje podstawową diagnostykę włączenia, aby sprawdzić spójność sprzętu. Inicjowanie pełni następujące funkcje:

- **1.** Inicjuje procesor i kontroler pamięci.
- **2.** Inicjuje i konfiguruje wszystkie urządzenia PCI.
- **3.** Inicjuje oprogramowanie wideo.
- **4.** Inicjuje wideo do znanego stanu.
- **5.** Inicjuje urządzenia USB do znanego stanu.
- 6. Wykonuje diagnostykę włączenia. Aby uzyskać więcej informacji, zobacz "Testy diagnostyczne wykonywane przy włączeniu".
- **7.** Jednostka uruchamia system operacyjny.

## **Resetowanie hasła konƬgurDFji i uruchomieniowego**

Hasła konfiguracji i uruchomieniowe można zresetować zgodnie z poniższymi wskazówkami:

- **1.** Wyłącz komputer i odłącz przewód zasilania od gniazdka.
- **2.** Zdejmij boczny panel dostępu i metalową pokrywę boczną.
- **3.** Odłącz zworkę na płycie systemowej z miejsca oznaczonego PSWD/E49.
- **4.** Załóż metalową pokrywę boczną i boczny panel dostępu.
- **5.** Podłącz komputer do zasilania sieciowego, a następnie włącz komputer.
- **6.** Wyłącz komputer i odłącz przewód zasilania od gniazdka.
- <span id="page-43-0"></span>**7.** Zdejmij boczny panel dostępu i metalową pokrywę boczną.
- **8.** Ponownie zamontuj zworkę hasła.
- **9.** Załóż metalową pokrywę boczną i boczny panel dostępu.

## **Testy diagnostyczne wykonywane przy włączeniu**

Diagnostyka przy włączeniu przeprowadza podstawowe testy spójności sprzętu, aby określić jego funkcjonalność i konfigurację. Jeżeli diagnostyka zakończy się niepowodzeniem podczas inicjacji, jednostka zatrzyma się. Nie ma żadnych komunikatów wysyłanych do podsystemu wideo.

**WWAGA:** Możesz spróbować zrestartować jednostkę i ponownie przeprowadzić na niej testy diagnostyczne, aby potwierdzić pierwsze wyłączenie.

W poniższej tabeli przedstawiono testy, które są wykonywane na jednostce.

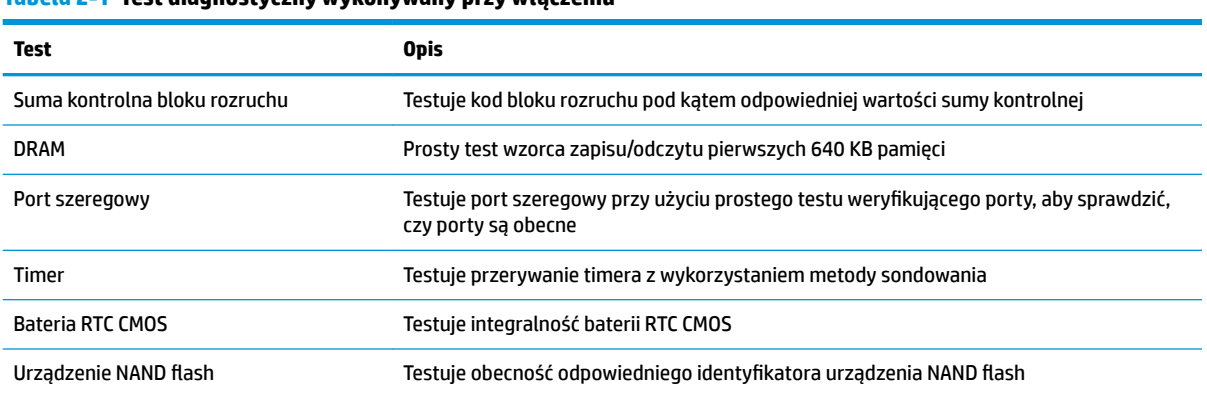

#### **Tabela 2-1 Test diagnostyczny wykonywany przy włączeniu**

## **Interpretowanie diagnostycznych diod LED na panelu sterowania oraz sygnałów dźwiękowych podczas procedury testowej POST**

W tej części opisano kody wskaźników (diod LED) na panelu przednim oraz kody dźwiękowe, jakie mogą pojawiać się przed rozpoczęciem autotestu POST lub w jego trakcie i które niekoniecznie mają przypisane kody błędów lub komunikaty tekstowe.

**OSTRZEŻENIE!** Gdy komputer jest podłączony do źródła prądu przemiennego, napięcie jest zawsze dostarczane do płyty systemowej. Ze względu na ryzyko porażenia prądem elektrycznym lub poparzenia przed dotknięciem elementów wewnętrznych komputera należy sprawdzić, czy wtyczka kabla zasilającego została wyjęta z gniazda sieci elektrycznej oraz należy odczekać, aż wewnętrzne elementy komputera ochłodzą się.

**EX UWAGA:** Zalecane czynności zostały zamieszczone w poniższej tabeli w kolejności, w jakiej powinny być wykonywane.

Nie wszystkie diagnostyczne kody diod LED i kody dźwiękowe są dostępne w odniesieniu do wszystkich modeli komputerów.

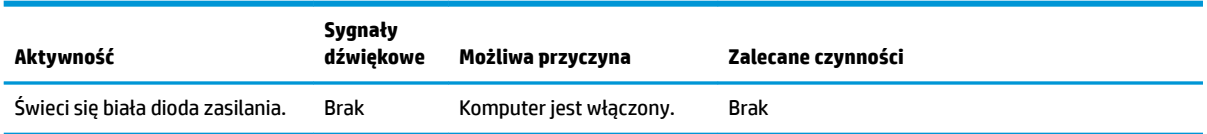

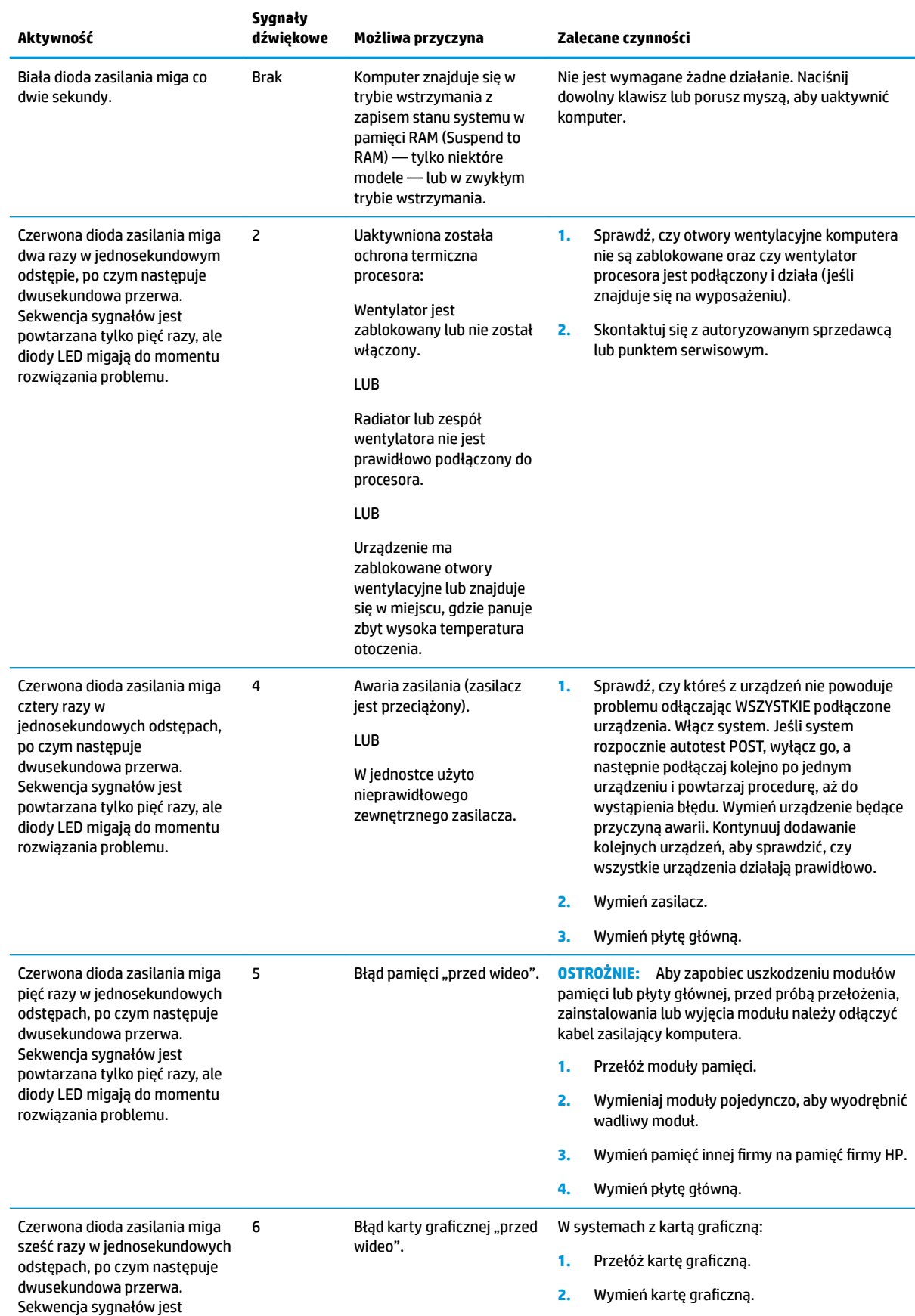

Interpretowanie diagnostycznych diod LED na panelu sterowania oraz sygnałów dźwiękowych podczas procedury testowej POST 39

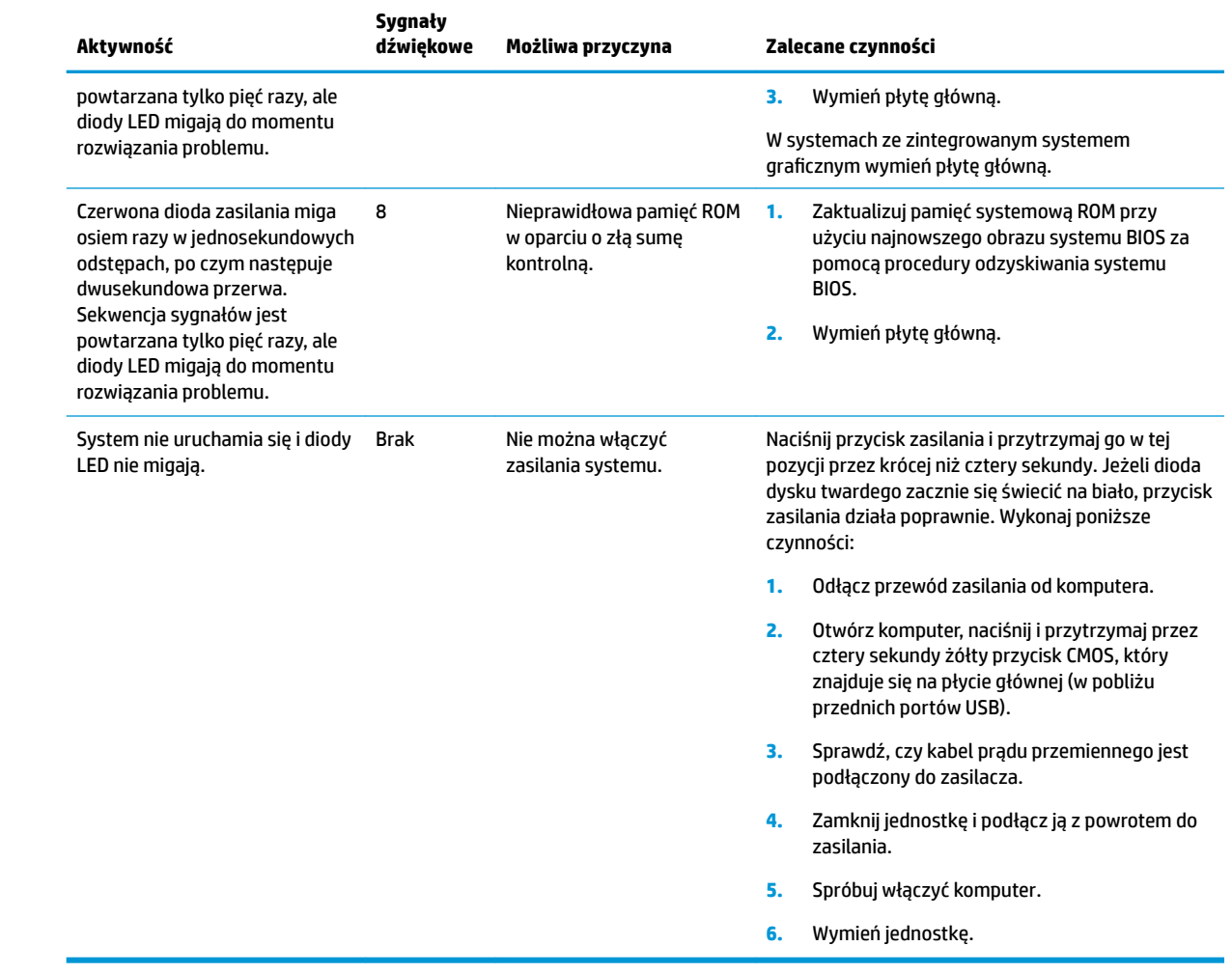

## <span id="page-46-0"></span>**Rozwiązywanie problemów**

## **Rozwiązywanie podstawowych problemów**

Jeżeli występują problemy z obsługą klienta uproszczonego lub nie chce się on włączyć, sprawdź poniższe.

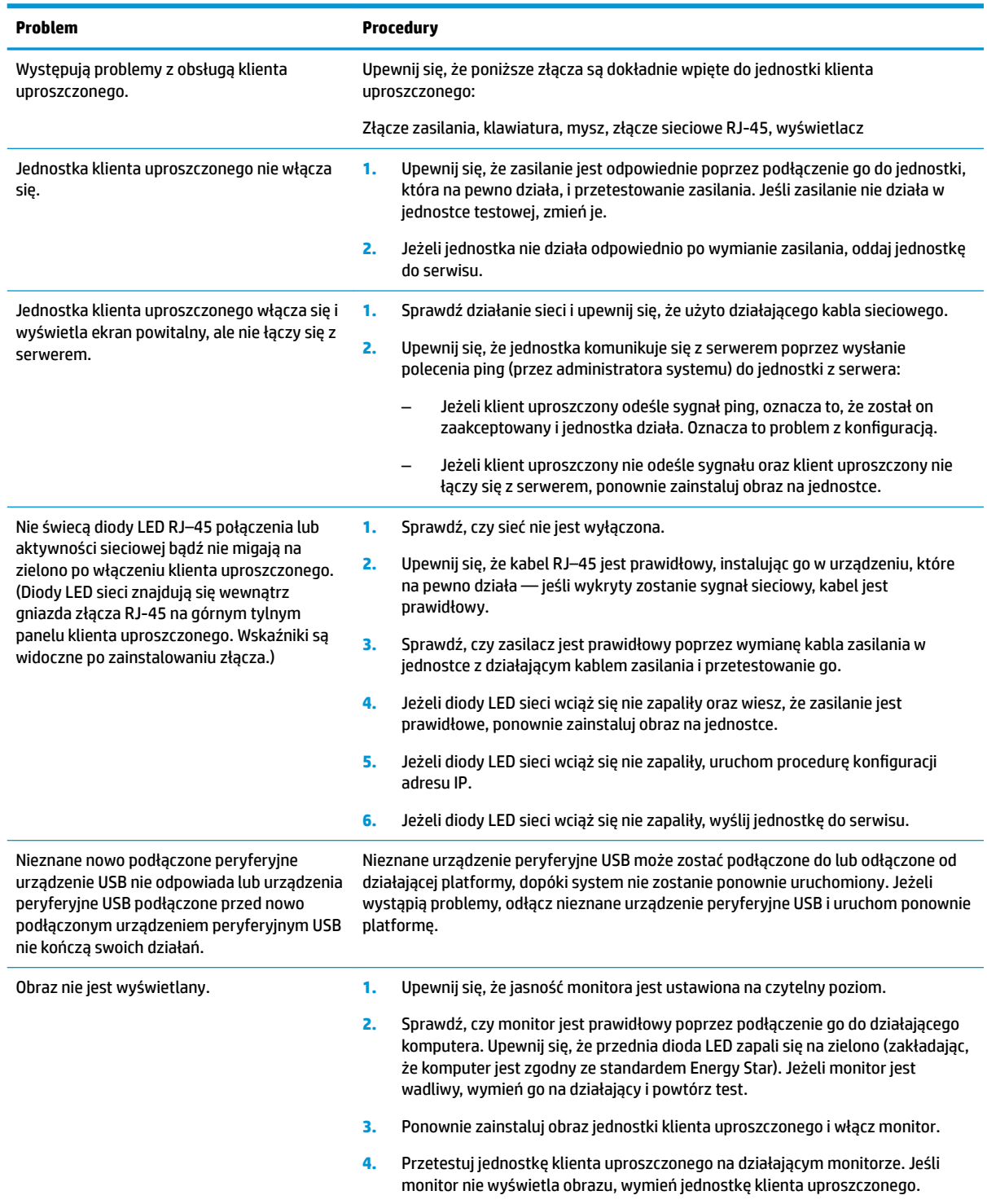

### <span id="page-47-0"></span>**Rozwiązywanie problemów w przypadku jednostki bezdyskowej (bez pamięci flash)**

Ta sekcja dotyczy tylko tych jednostek, które nie obsługują pamięci ATA flash. Jako że w tym modelu nie ma pamięci ATA flash, sekwencja rozruchowa jest następująca:

- Urządzenie USB
- **PXE**
- **1.** Podczas uruchamiania jednostki monitor powinien wyświetlać następujące informacje:

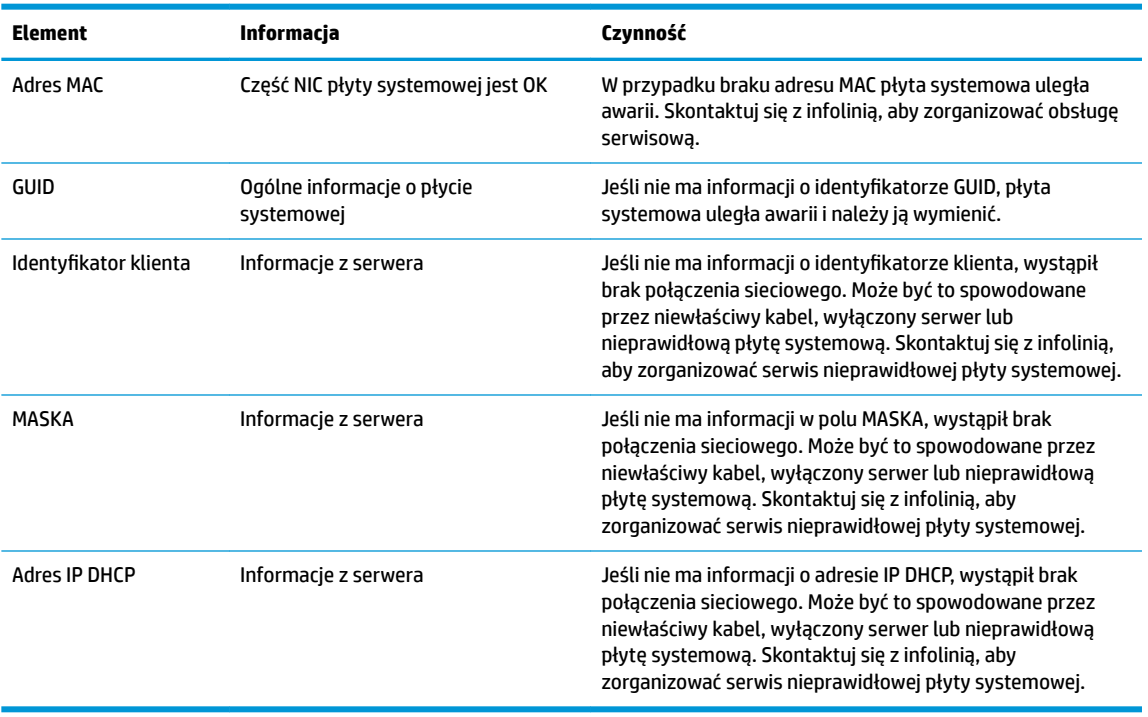

Jeśli pracujesz w środowisku Microsoft RIS PXE, przejdź do kroku 2.

Jeśli pracujesz w środowisku Linux, przejdź do kroku 3.

**2.** Jeśli pracujesz w środowisku Microsoft RIS PXE, naciśnij klawisz F12, aby aktywować uruchomienie usługi sieciowej zaraz po pojawieniu się informacji DHCP IP na ekranie.

Jeśli jednostka nie uruchomi się w sieci, serwer nie zostanie skonfigurowany na PXE.

Jeśli przegapisz podpowiedź o klawiszu F12, system spróbuje uruchomić napęd flash ATA, który nie jest obecny. Komunikat na ekranie będzie mięć następującą treść: **BŁĄD: Dysk niesystemowy albo błąd dysku. Wymień i naciśnij dowolny klawisz, gdy wszystko będzie gotowe.**

Naciśnięcie dowolnego klawisza spowoduje ponowne uruchomienie cyklu rozruchowego.

**3.** Jeśli pracujesz w środowisku Linux, na ekranie pojawi się komunikat z błędem, gdy nie ma dostępnego adresu IP klienta. **BŁĄD: Dysk niesystemowy albo błąd dysku. Wymień i naciśnij dowolny klawisz, gdy wszystko będzie gotowe.**

## <span id="page-48-0"></span>**Konfiguracja serwera PXE**

**WAGA:** Wszystkie przykłady oprogramowania PXE są obsługiwane przez autoryzowanych dostawców usług w ramach gwarancji lub kontraktu na dostarczanie usług. Klienci dzwoniący do centrum obsługi klienta firmy HP z problemami i pytaniami dotyczącymi rozwiązań PXE zostaną skierowani do dostawcy PXE w celu uzyskania pomocy.

Ponadto możesz zobaczyć poniższe:

– W przypadku systemu Windows Server 2008 R2: [http://technet.microsoft.com/en-us/library/](http://technet.microsoft.com/en-us/library/7d837d88-6d8e-420c-b68f-a5b4baeb5248.aspx) [7d837d88-6d8e-420c-b68f-a5b4baeb5248.aspx](http://technet.microsoft.com/en-us/library/7d837d88-6d8e-420c-b68f-a5b4baeb5248.aspx)

– W przypadku systemu Windows Server 2012: <http://technet.microsoft.com/en-us/library/jj648426.aspx>

Usługi wymienione poniżej muszą być uruchomione na innych serwerach:

- **1.** Usługi nazw domen (DNS)
- **2.** Usługi zdalnej instalacji (RIS)

**WAGA:** Usługa Active Directory DHCP nie jest wymagana, ale jest zalecana.

## **Korzystanie z programu HP ThinUpdate w celu przywrócenia obrazu**

Program HP ThinUpdate umożliwia pobieranie obrazów i dodatków od firmy HP, przechwytywanie obrazu klienta uproszczonego HP oraz tworzenie rozruchowych dysków flash USB w celach związanych z wdrażaniem obrazów.

HP ThinUpdate jest wstępnie zainstalowany na niektórych klientach uproszczonych HP. Program jest także dostępny jako dodatek w witrynie<http://www.hp.com/support> (należy wyszukać model klienta uproszczonego i sprawdzić sekcję **Sterowniki i oprogramowanie** na stronie pomocy technicznej dla danego modelu).

- Funkcja pobierania obrazu umożliwia pobranie obrazu ze strony HP do pamięci lokalnej lub na dysk flash USB. Opcja dysku flash USB tworzy rozruchowy dysk USB, którego można użyć do wdrożenia obrazu w innych klientach uproszczonych.
- Funkcja przechwytywania obrazu umożliwia przechwycenie obrazu z klienta uproszczonego HP i zapisanie go na dysku flash USB, którego można użyć do wdrożenia obrazu na innych klientach uproszczonych.
- Funkcja pobierania dodatków umożliwia pobranie dodatków ze strony HP do pamięci lokalnej lub na dysk flash USB.
- Funkcja zarządzania dyskiem USB umożliwia wykonywanie następujących czynności:
	- Tworzenie rozruchowego dysku flash USB z pliku obrazu w pamięci lokalnej
	- Kopiowanie pliku obrazu .ibr z dysku flash USB do pamięci lokalnej
	- Przywracanie układu dysku flash USB

Możesz użyć rozruchowego dysku flash USB utworzonego przy użyciu programu HP ThinUpdate, aby wdrożyć obraz klienta uproszczonego HP na innym kliencie uproszczonym HP o tym samym modelu i z tym samym systemem operacyjnym.

#### **Wymagania systemowe**

<span id="page-49-0"></span>Aby utworzyć urządzenie odzyskiwania w celach związanych z ponownym flashingiem lub przywróceniem obrazu oprogramowania na dysku flash, wymagane są poniższe elementy:

- Co najmniej jeden klient uproszczony HP.
- Dysk flash USB o co najmniej następującym rozmiarze:
	- ThinPro: 8 GB
	- Windows 10 IoT (w przypadku stosowania formatu USB): 32 GB
- **WWAGA:** Opcjonalnie możesz użyć narzędzia na komputerze z systemem Windows.

Ta metoda przywracania nie będzie działać ze wszystkimi urządzeniami flash USB. Urządzenia flash USB, które nie są wyświetlane jako usuwalne dyski w systemie Windows, nie obsługują tej metody przywracania. Urządzenia pamięci flash USB z wieloma partycjami zwykle nie obsługują tej metody przywracania. Zakres urządzeń pamięci flash USB dostępnych na rynku nieustannie zmienia się. Nie wszystkie urządzenia pamięci flash USB zostały przetestowane pod kątem obsługi narzędzia HP Thin Client Imaging Tool.

## **Zarządzanie urządzeniem**

Model t530 zawiera licencję na oprogramowanie HP Device Manager i ma wstępnie zainstalowany program Device Manager. HP Device Manager to zoptymalizowane narzędzie do zarządzania klientem uproszczonym. Dzięki niemu można zarządzać pełnym cyklem życiowym klientów uproszczonych HP, w tym odnajdywaniem, zarządzaniem zasobami, wdrażaniem i konfiguracją. Więcej informacji na temat korzystania z programu HP Device Manager znajduje się na stronie www.hp.com/go/hpdm.

Jeśli chcesz zarządzać jednostką t530 przy użyciu innych narzędzi, np. Microsoft SCCM lub LANDesk, przejdź na stronę www.hp.com/go/clientmanagement, na której znajdziesz więcej informacji.

## **Korzystanie z narzędzia HP PC Hardware Diagnostics (UEFI)**

Narzędzie HP PC Hardware Diagnostics to interfejs UEFI, który pozwala na przeprowadzenie testów diagnostycznych w celu określenia, czy sprzęt działa prawidłowo. Narzędzie działa poza systemem operacyjnym, aby oddzielić awarie sprzętu od problemów, które mogą być spowodowane przez system operacyjny lub inne elementy oprogramowania.

Gdy narzędzie HP PC Hardware Diagnostics (UEFI) wykrywa awarię, która wymaga wymiany sprzętu, generowany jest 24-cyfrowy kod identyfikacyjny awarii. Ten kod identyfikacyjny można następnie przekazać do działu pomocy technicznej w celu ułatwienia określenia sposobu rozwiązania problemu.

**WWAGA:** Aby rozpocząć diagnostykę na komputerze konwertowalnym, musi on być w trybie komputera przenośnego i należy użyć dołączonej klawiatury.

Aby uruchomić narzędzie HP PC Hardware Diagnostics (UEFI), wykonaj następujące czynności:

- **1.** Włącz lub uruchom ponownie komputer i szybko naciśnij klawisz esc.
- **2.** Naciśnij klawisz f2.

System BIOS szuka narzędzi diagnostycznych w trzech miejscach w następującej kolejności:

**a.** Podłączony napęd USB

- <span id="page-50-0"></span>**WAGA:** Aby pobrać narzędzie HP PC Hardware Diagnostics (UEFI) na napęd USB, zobacz Pobieranie narzędzia HP PC Hardware Diagnostics (UEFI) na urządzenie USB na stronie 45.
- **b.** Dysk twardy
- **c.** BIOS
- **3.** Po otwarciu narzędzia diagnostycznego wybierz typ testu diagnostycznego, który chcesz uruchomić, a następnie postępuj zgodnie z instrukcjami wyświetlanymi na ekranie.

**UWAGA:** Jeżeli chcesz przerwać test diagnostyczny, naciśnij klawisz esc.

### **Pobieranie narzędzia HP PC Hardware Diagnostics (UEFI) na urządzenie USB**

**WAGA:** Instrukcje dotyczące pobierania narzędzia HP PC Hardware Diagnostics (UEFI) są dostępne wyłącznie w języku angielskim. Aby pobrać i utworzyć środowisko wsparcia HP UEFI, należy skorzystać z komputera z systemem Windows, ponieważ dostępne są wyłącznie pliki .exe.

Dostępne są dwie opcje pobierania narzędzia HP PC Hardware Diagnostics i zapisywania go na przenośnym urządzeniu pamięci masowej USB.

#### **Pobieranie najnowszej wersji narzędzia UEFI**

- **1.** Przejdź na stronę<http://www.hp.com/go/techcenter/pcdiags>. Zostanie wyświetlona strona główna narzędzia HP PC Diagnostics.
- **2.** Wybierz łącze **Pobierz** w obszarze narzędzia HP PC Hardware Diagnostics, a następnie wybierz opcję **Uruchom**.

#### **Pobieranie dowolnej wersji narzędzia UEFI dla danego produktu**

- **1.** Przejdź na stronę<http://www.hp.com/support>.
- **2.** Wybierz opcję **Pobierz oprogramowanie i sterowniki**.
- **3.** Wprowadź nazwę lub numer produktu.
- **4.** Wybierz komputer, a następnie wybierz swój system operacyjny.
- **5.** W sekcji **Diagnostyka** postępuj zgodnie z instrukcjami wyświetlanymi na ekranie, aby wybrać i pobrać żądaną wersję UEFI.

## <span id="page-51-0"></span>**Wymagania dotyczące zestawu kabla zasilającego**

Zasilacze w niektórych komputerach mają zewnętrzne przełączniki zasilania. Funkcja przełączania napięcia w komputerze umożliwia pracę w dowolnym napięciu liniowym w zakresach 100–120 lub 220–240 V AC. Zasilacze w tych komputerach, które nie mają zewnętrznych przełączników zasilania, są wyposażone w przełączniki wewnętrzne, które wykrywają nadchodzące napięcie i przełączają się na odpowiednie napięcie.

Otrzymany wraz z komputerem zestaw kabli zasilających spełnia wymagania eksploatacyjne odpowiednie dla kraju, w którym zakupiono sprzęt.

Zestawy kabli zasilających do użytku w innych krajach muszą spełniać wymagania kraju, w którym używa się komputera.

### **Wymagania ogólne**

Poniższe wymagania mają zastosowanie wobec wszystkich krajów:

- **1.** Kabel zasilający musi być zatwierdzony przez odpowiednią, akredytowaną agencję odpowiedzialną za ocenę sprzętu w kraju, w którym zestaw kabli zasilających zostanie zainstalowany.
- **2.** Zestaw kabli zasilających musi mieć minimalną obciążalność 10 A (7 A tylko w Japonii) i napięcie nominalne 125 lub 250 V (prąd przemienny), zgodnie z wymaganiami systemu energetycznego danego kraju.
- **3.** Przekrój kabla musi wynosić przynajmniej 0,75 mm <sub>2</sub> lub 18 AWG, a jego długość musi wynosić od 1,8 m (6 stopy) do 3,6 m (12 stóp).

Kabel zasilający należy ułożyć w taki sposób, aby nikt nie mógł na niego przypadkowo nadepnąć oraz aby zapobiec uszkodzeniu go przez stawiane na nim przedmioty. Szczególną uwagę należy zwrócić na wtyczkę, gniazdko sieci elektrycznej oraz miejsce, w którym kabel wychodzi z urządzenia.

**OSTRZEŻENIE!** Nie należy używać tego produktu z uszkodzonym zestawem kabli zasilających. Jeżeli zestaw kabli zasilających jest w jakikolwiek sposób uszkodzony, należy wymienić go natychmiast.

### **Wymagania dotyczące kabla zasilającego dla użytkowników w Japonii**

W przypadku użytkowania w Japonii należy korzystać wyłącznie z kabla zasilającego otrzymanego wraz z produktem.

**OSTROŻNIE:** Nie należy używać kabla zasilającego otrzymanego wraz z tym produktem do zasilania innych produktów.

### **Wymagania dla danego kraju**

Dodatkowe wymagania właściwe dla kraju zostały przedstawione w nawiasach i wyjaśnione poniżej.

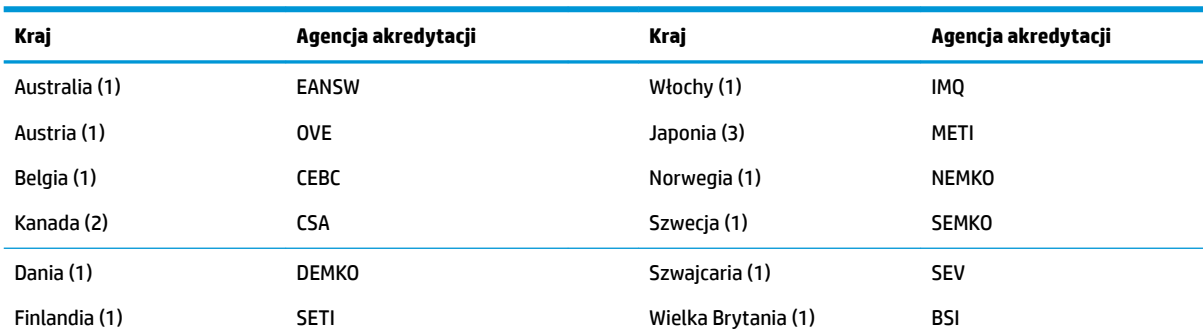

<span id="page-52-0"></span>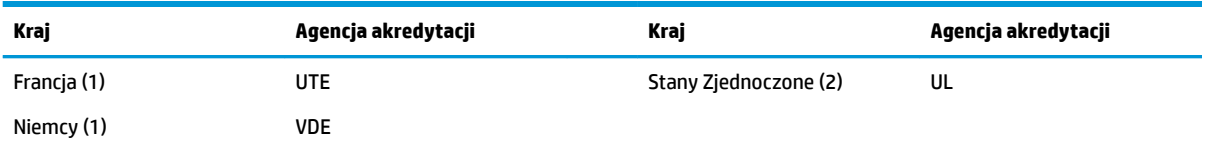

- 1. Kabel elastyczny musi być kablem typu HO5VV-F, trójprzewodnikowym, o rozmiarze przewodnika 0,75 mm<sub>2</sub>. Osprzęt zestawu kabli zasilających (złączka urządzenia i wtyczka ścienna) musi mieć oznaczenie certyfikacyjne agencji odpowiedzialnej za ocenę sprzętu w kraju, w którym będzie używany.
- **2.** Elastyczny kabel musi być kablem typu SVT lub równoważnym, 18 AWG, trójprzewodnikowym. Wtyczka ścienna musi musi być wtyczką z uziemieniem dwubiegunowym w konfiguracji NEMA 5-15P (15 A, 125 V) lub NEMA 6-15P (15 A, 250 V).
- **3.** Złączka po stronie urządzenia, kabel elastyczny oraz wtyczka ścienna muszą być oznaczone symbolem "T" i numerem rejestracyjnym zgodnie z japońskim prawem Dentori. Kabel elastyczny musi być kablem typu VCT lub VCTF, trójprzewodnikowym, o rozmiarze przewodnika 0,75 mm<sub>2</sub>. Wtyczka ścienna musi być wtyczką z uziemieniem dwubiegunowym w konfiguracji zgodnej z japońskim standardem przemysłowym C8303 (7 A, 125 V).

## **Oświadczenie dotyczące niestabilności**

Produkty z serii Thin Client (klienty uproszczone) typowo wykorzystują trzy urządzenia pamięci, tj. pamięć masową RAM, ROM i flash. Dane przechowywane w pamięci RAM zostaną utracone po wyłączeniu zasilania urządzenia. Pamięci RAM mogą być zasilane przez zasilanie główne, pomocnicze lub z baterii (poniżej wyjaśniono stany zasilania). Dlatego też, nawet gdy jednostka nie jest podłączona do gniazdka zasilania AC, niektóre pamięci RAM mogą nadal być zasilane przez baterię. Dane przechowywane w pamięci ROM lub flash zostaną zachowane nawet po odłączeniu zasilania od urządzenia. Producenci pamięci flash zazwyczaj określają czas (licząc w dekadach) przechowywania danych.

Definicja stanów zasilania:

**Zasilanie główne:** Zasilane dostępne wtedy, gdy jednostka jest włączona.

**Zasilanie pomocnicze lub w trybie gotowości:** Zasilanie dostępne wtedy, gdy jednostka jest wyłączona, a zasilacz jest podłączony do aktywnego gniazda AC.

**Zasilanie z baterii:** Zasilanie z baterii pastylkowej dostępnej w systemach Thin Client.

Następująca tabela zawiera dostępne urządzenia pamięci masowej oraz ich typy dla każdego modelu. Należy pamiętać, że systemy Thin Client nie korzystają z tradycyjnych dysków twardych z ruchomymi częściami. Zamiast tego używają pamięci flash z interfejsem frontonu IDE/SATA. Dlatego też systemy operacyjne wchodzą w interakcję z tymi pamięciami flash w podobny sposób do typowych dysków twardych IDE/SATA. To urządzenie pamięci flash IDE/SATA zawiera obraz systemu operacyjnego. Na urządzeniu pamięci flash może zapisywać tylko administrator. Do formatowania urządzeń pamięci flash oraz czyszczenia danych na nich przechowywanych potrzebne jest specjalne narzędzie oprogramowania.

Poniżej znajduje się lista kroków, które należy podjąć w celu zaktualizowania systemu BIOS oraz przywrócenia ustawień systemu BIOS do domyślnych wartości fabrycznych.

- **1.** Pobierz najnowszą wersję systemu BIOS dla swojego modelu ze strony firmy HP.
- **2.** Postępuj zgodnie z instrukcjami dostępnymi na stronie internetowej, aby przeprowadzić flashing systemu BIOS.
- **3.** Uruchom ponownie system. Podczas włączania systemu (po wyświetleniu ekranu powitalnego HP, jeśli to nastąpi) naciśnij klawisz F10, aby przejść do ekranu konfiguracji systemu BIOS.
- **4.** Jeśli ustawiono znacznik własności lub zasobu, ręcznie usuń zaznaczenie w pozycji **Security > System IDs** (Zabezpieczenia > Identyfikatory systemowe).
- **5.** Wybierz opcję **File > Save Changes and Exit** (Plik > Zapisz zmiany i wyjdź).
- 6. Aby usunąć ustawione hasła konfiguracji lub włączenia i usunąć wszelkie inne ustawienia, wyłącz komputer i wyjmij kabel zasilający AC, a następnie zdejmij obudowę komputera.
- **7.** Znajdź dwustykową zworkę hasła (niebieski/zielony) w pozycji E49 (oznaczenie PSWD) i wyjmij ją.
- **8.** Odłącz zasilanie AC, odczekaj dziesięć sekund na wyprowadzenie energii prądu przemiennego, a następnie naciśnij przycisk wyczyszczenia modułu CMOS. (Zazwyczaj jest to żółty przycisk z oznaczeniem CMOS).
- **9.** Załóż obudowę, podłącz kabel zasilający AC i włącz komputer. Hasła zostaną teraz usunięte, a wszystkie inne ustawienia z możliwością konfiguracji przez użytkownika zapisane w niezmiennej pamięci zostaną przywrócone do fabrycznych wartości domyślnych.
- 10. Ponownie przejdź do narzędzia konfiguracyjnego dostępnego po wciśnięciu klawisza F10.
- 11. Wybierz kolejno **File > Default Setup > Restore Factory Settings as Default** (Plik > Konfiguracja domyślna > Przywróć ustawienia fabryczne jako domyślne). Opcja spowoduje przywrócenie fabrycznych ustawień domyślnych.
- **12.** Wybierz kolejno **File > Apply Defaults and Exit** (Plik > Zastosuj ustawienia domyślne i wyjdź).
- **13.** Wyłącz komputer, odłącz kabel zasilania AC, a następnie załóż zworkę (niebieski/zielony) z powrotem w pozycji E49. Załóż obudowę komputera i podłącz kabel zasilania.

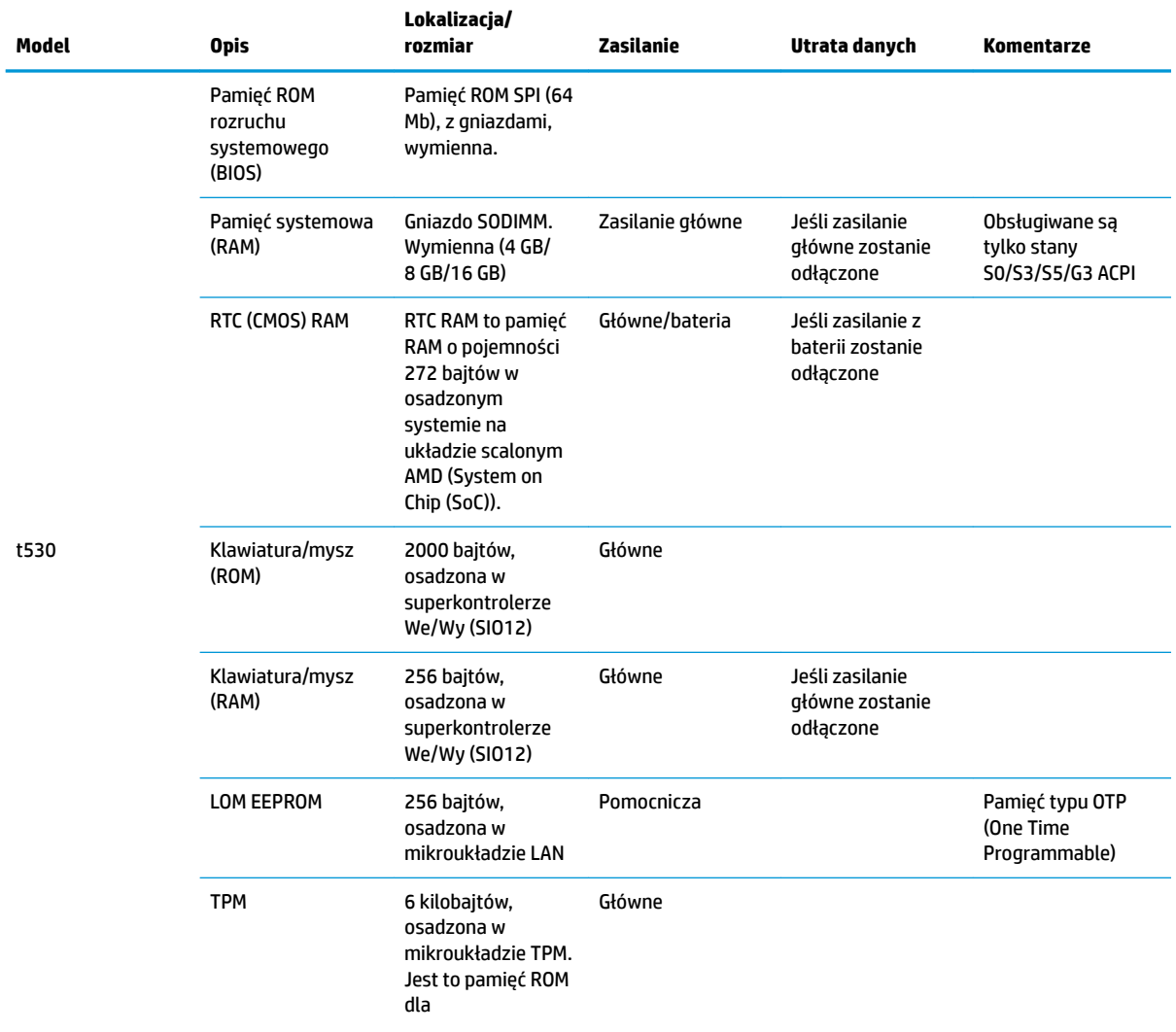

<span id="page-54-0"></span>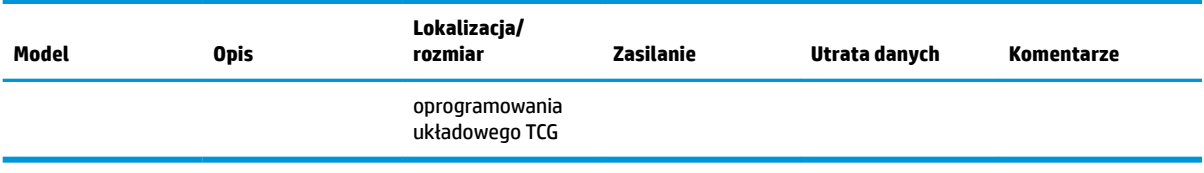

Informacje zamieszczone w niniejszym dokumencie mogą ulec zmianie bez powiadomienia.

Jedyne gwarancje na produkty i usługi HP są określone w stosownych wyraźnych oświadczeniach gwarancyjnych towarzyszących tym produktom i usługom. Żadne sformułowanie zawarte w niniejszej dokumentacji nie może być traktowane jako dodatkowa gwarancja. HP nie ponosi odpowiedzialności za błędy techniczne i wydawnicze ani za pominięcia, jakie mogą wystąpić w niniejszej broszurze.

Jeśli potrzebujesz dodatkowych informacji lub wsparcia, udzieli ich James Smalls pod numerem 281-927-7489.

## **Dane techniczne**

Aby uzyskać dostęp do najnowszych lub dodatkowych specyfikacji klienta uproszczonego, przejdź na stronę <http://www.hp.com/go/quickspecs/>i wyszukaj konkretny model klienta uproszczonego w celu znalezienia skróconej specyfikacji.

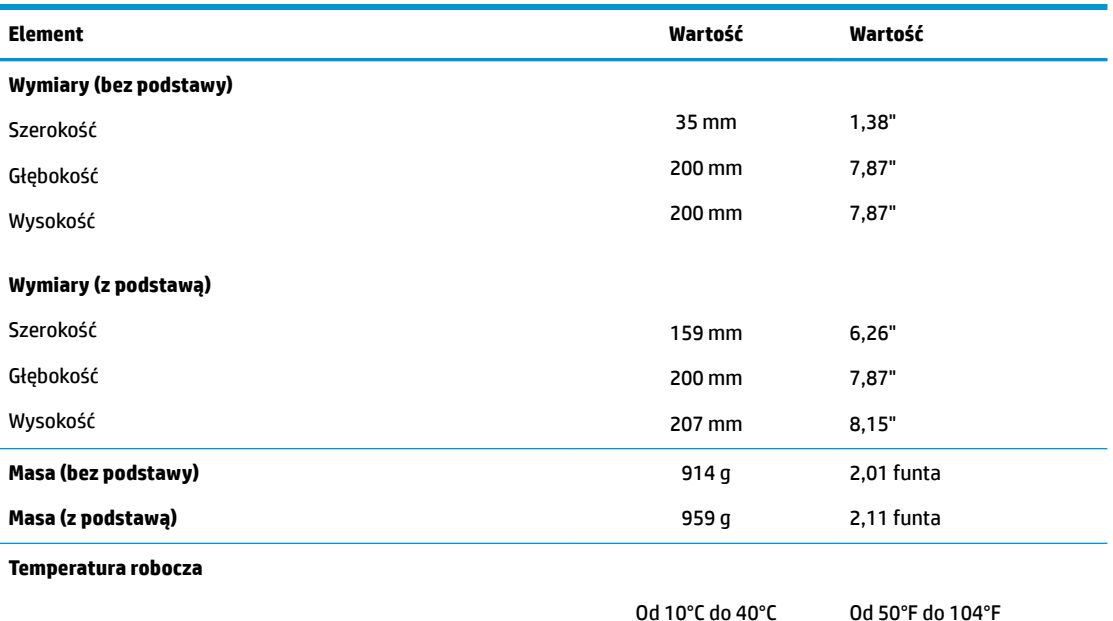

\*Specyfikacje podano dla poziomu morza przy obniżeniu wartości o 1°C/300 m (1,8°F/1000 stóp) do wysokości maksymalnej 3 km (10 000 stóp) oraz braku ciągłego bezpośredniego oddziaływania światła słonecznego. Górny limit może być ograniczony zależnie od typu i ilości opcji.

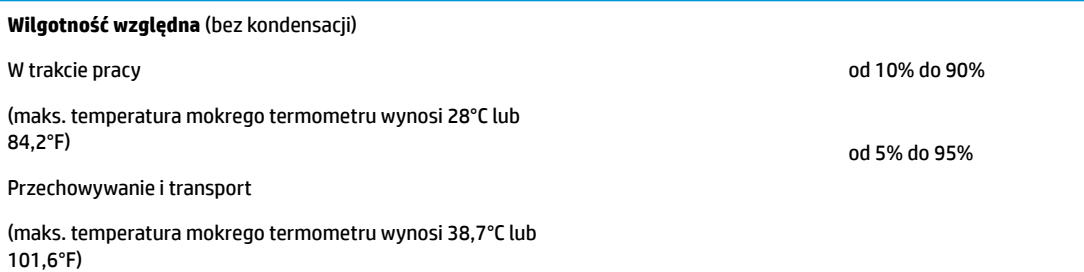

<span id="page-55-0"></span>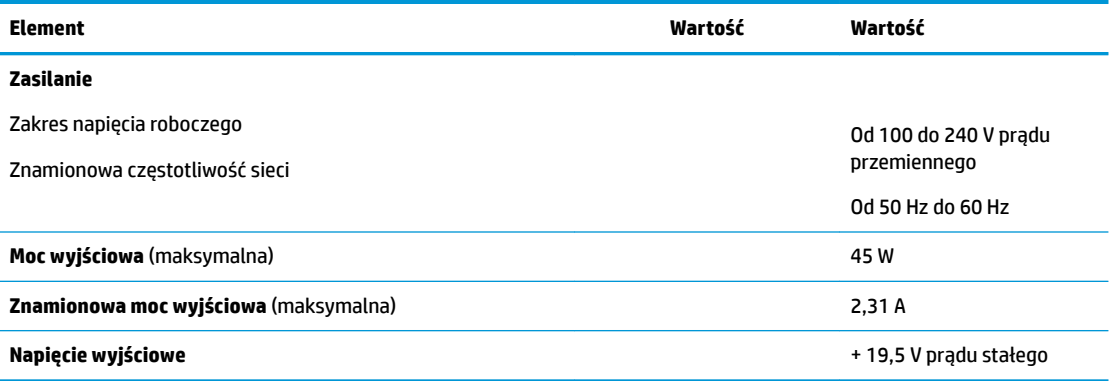

# <span id="page-56-0"></span>**A Wyładowania elektrostatyczne**

Ładunki elektrostatyczne znajdujące się na ciele człowieka lub innym przewodniku mogą doprowadzić do uszkodzenia płyty głównej lub innych czułych elementów i urządzeń. Może to spowodować ograniczenie trwałości urządzenia.

## **Zapobieganie wyładowaniom elektrostatycznym**

Aby zapobiec uszkodzeniom spowodowanym wyładowaniami elektrostatycznymi, należy przestrzegać następujących zaleceń:

- Aby uniknąć bezpośredniego kontaktu urządzeń ze skórą, należy je przechowywać i transportować w specjalnych opakowaniach antystatycznych.
- Elementy czułe na wyładowania należy przechowywać w opakowaniach aż do momentu zainstalowania ich w stacjach roboczych zabezpieczonych przed wyładowaniami elektrostatycznymi.
- Przed wyjęciem urządzenia z opakowania należy je umieścić na uziemionej powierzchni.
- Należy unikać dotykania bolców, przewodów lub układów.
- Przed dotknięciem elementów lub układów czułych na wyładowania trzeba zawsze pamiętać o właściwym uziemieniu.

## **Metody uziemiania**

Istnieje kilka sposobów uziemiania. Przed dotknięciem lub przystąpieniem do instalowania części wrażliwych na ładunki elektrostatyczne należy zastosować co najmniej jedną z następujących metod:

- Należy założyć na nadgarstek opaskę uziemiającą połączoną przewodem uziemiającym z podstawą montażową klienta uproszczonego. Są to elastyczne opaski uziemiające na nadgarstek, posiadające opór 1 megaoma +/- 10%. Prawidłowe uziemienie zapewnia opaska przylegająca do skóry.
- Podczas pracy wykonywanej na stojąco należy stosować opaski na stopy, palce u nóg lub buty. Stojąc na przewodzącej podłodze lub macie rozpraszającej, należy stosować opaski na obie stopy.
- Należy używać przewodzących narzędzi serwisowych.
- Należy używać przenośnego zestawu serwisowego wyposażonego w składaną matę rozpraszającą ładunki elektrostatyczne.

Zalecany sprzęt do uziemienia można nabyć u autoryzowanego dystrybutora, sprzedawcy lub serwisanta produktów firmy HP.

**WWAGA:** Więcej informacji o ładunkach statycznych można uzyskać u autoryzowanego dystrybutora, sprzedawcy lub serwisanta produktów firmy HP.

# <span id="page-57-0"></span>**B Informacje o dostawie**

## **Przygotowanie do transportu**

Przygotowując klienta uproszczonego do transportu, należy postępować zgodnie z poniższymi wskazówkami:

- **1.** Wyłącz klienta uproszczonego i podłączone do niego urządzenia zewnętrzne.
- **2.** Wyjmij wtyczkę kabla zasilającego z gniazdka sieci elektrycznej, a następnie z klienta uproszczonego.
- **3.** Odłącz elementy komputera i urządzenia zewnętrzne od źródeł zasilania, a następnie od klienta uproszczonego.
- **4.** Zapakuj elementy komputera i urządzenia zewnętrzne do ich oryginalnych lub podobnych opakowań, z odpowiednią ilością materiału tłumiącego, zabezpieczającego je podczas podróży.
- **WWAGA:** Informacje o zakresach warunków otoczenia podczas przechowywania i transportu: [http://www.hp.com/go/quickspecs.](http://www.hp.com/go/quickspecs)

## **Ważne informacje o naprawie w serwisie**

We wszystkich przypadkach należy wyjmować i zabezpieczać wszystkie opcje zewnętrzne przed przekazaniem klienta uproszczonego firmie HP celem naprawy lub wymiany.

W krajach, w których dostępna jest naprawa wysyłkowa, zwracając urządzenie klientowi, firma HP dokłada wszelkich starań, aby zwrócić naprawione urządzenie z tymi samymi modułami pamięci wewnętrznej i pamięci flash, z którymi zostało ono wysłane.

W krajach, w których nie jest dostępna naprawa wysyłkowa, przy zwrocie urządzenia do klienta wszystkie opcje wewnętrzne powinny być wyjęte i zabezpieczone, tak jak opcje zewnętrzne. Przed przekazaniem klienta uproszczonego firmie HP celem naprawy należy przywrócić go do **oryginalnej konfiguracji**.

# <span id="page-58-0"></span>**C Ułatwienia dostępu**

Firma HP projektuje, wytwarza i sprzedaje produkty i usługi dostępne dla wszystkich, w tym również dla osób niepełnosprawnych, zarówno w wersji niezależnej, jak i wspomaganej odpowiednimi urządzeniami.

## **Obsługiwane technologie pomocnicze**

Produkty firmy HP obsługują wiele ułatwiających dostęp technologii dostępnych w systemie operacyjnym i można je skonfigurować do pracy z dodatkowymi technologiami ułatwienia dostępu. Aby znaleźć więcej informacji o funkcjach ułatwienia dostępu skorzystaj z dostępnej w danym urządzeniu funkcji wyszukiwania.

**WAGA:** W celu uzyskania dodatkowych informacji na temat konkretnego produktu technologii ułatwienia dostępu skontaktuj się z działem pomocy technicznej dla tego produktu.

## **Kontakt z pomocą techniczną**

Nieustannie ulepszamy dostępność naszych produktów oraz usług i cenimy wszelkie opinie naszych klientów. Jeśli napotkasz problemy podczas używania dowolnego produktu lub jeśli pragniesz podzielić się z nami opinią dotyczącą pomocnych dla Ciebie funkcji ułatwienia dostępu, skontaktuj się z nami pod numerem telefonu (888) 259-5707, od poniedziałku do piątku, od godziny 06:00 do 21:00 czasu górskiego. Osoby niesłyszące lub niedosłyszące korzystające z urządzeń TRS/VRS/WebCapTel mogą skontaktować się z nami w sprawie uzyskania pomocy technicznej lub pytań dotyczących funkcji ułatwienia dostępu pod numerem telefonu (877) 656-7058, od poniedziałku do piątku, od godziny 06:00 do 21:00 czasu górskiego.

# <span id="page-59-0"></span>**Indeks**

### **A**

aktualizowanie systemu BIOS [35](#page-40-0)

#### **B**

bateria, wymiana [20](#page-25-0) BIOS aktualizowanie [35](#page-40-0) BIOS Settings (Ustawienia systemu BIOS) [24](#page-29-0) błąd kody [38](#page-43-0)

#### **D**

diagnostyka i rozwiązywanie problemów [36](#page-41-0) Diody LED [36](#page-41-0) miganie diody zasilania [38](#page-43-0)

#### **E**

elementy [2](#page-7-0) wewnętrzne [18](#page-23-0) elementy wewnętrzne [18](#page-23-0)

#### **H**

hasła [37](#page-42-0) HP BIOS Configuration Utility (HBPCU) [31](#page-36-0) HP ThinUpdate [43](#page-48-0)

#### **I**

instalowanie linka zabezpieczająca [6](#page-11-0) podłączanie klienta uproszczonego do uchwytu HP Quick Release [7](#page-12-0) Uchwyt HP Quick Release [7](#page-12-0)

#### **K**

kody dźwiękowe [38](#page-43-0) konfiguracja serwera PXE [43](#page-48-0) korzystanie z programu HP ThinUpdate w celu przywrócenia obrazu [43](#page-48-0)

### **L**

linka zabezpieczająca, mocowanie [6](#page-11-0)

#### **M**

Menu Advanced (Zaawansowane) [30](#page-35-0) Menu File (Plik) [26](#page-31-0) Menu Power (Zasilanie) [30](#page-35-0) Menu Security (Zabezpieczenia) [28](#page-33-0) Menu Storage (Urządzenia pamięci masowej) [27](#page-32-0) metody uziemiania [51](#page-56-0) migające diody LED [38](#page-43-0) moduł pamięci, wymiana [19](#page-24-0) Moduł pamięci M.2, usuwanie [52](#page-57-0) Moduł pamięci M.2, wymiana [19](#page-24-0)

#### **N**

Napęd flash USB, usuwanie [52](#page-57-0) naprawa w serwisie [52](#page-57-0) narzędzie HP PC Hardware Diagnostics (UEFI) korzystanie [44](#page-49-0) nieobsługiwane ustawienia pod monitorem [13](#page-18-0) w szufladzie [13](#page-18-0) normalna konserwacja [14](#page-19-0)

#### **O**

obsługiwane opcje montażowe [10](#page-15-0) obsługiwane technologie pomocnicze [53](#page-58-0) obsługiwane ustawienie pod podstawą monitora [12](#page-17-0) opcje [1](#page-6-0), [6](#page-11-0) opcje montażu na ścianie [10](#page-15-0) pod biurkiem [10](#page-15-0) z tyłu podstawy monitora [10](#page-15-0) Oprogramowanie narzędziowe Computer Setup (F10) [24](#page-29-0) orientacja, pozioma [12](#page-17-0) orientacja obsługiwana pozioma [12](#page-17-0)

ostrzeżenia Gniazda NIC [3,](#page-8-0) [14](#page-19-0) poparzenie [3](#page-8-0), [14,](#page-19-0) [19,](#page-24-0) [21](#page-26-0), [22](#page-27-0) Porażenie elektryczne [3,](#page-8-0) [14,](#page-19-0) [15,](#page-20-0) [20](#page-25-0) wtyczka z uziemieniem [3,](#page-8-0) [14](#page-19-0) Oświadczenie dotyczące niestabilności [47](#page-52-0)

#### **P**

pamięć, modernizacja [22](#page-27-0) panel dostępu wyjmowanie [15](#page-20-0) wymiana [17](#page-22-0) podłączenie kabla zasilającego [6](#page-11-0) podstawa, montaż [4](#page-9-0) podstawa typu tower [4](#page-9-0) położenie numeru seryjnego [2](#page-7-0) pomoc techniczna, kontakt [53](#page-58-0) Program Computer Setup — menu Advanced (Zaawansowane) [30](#page-35-0) Program Computer Setup — menu File (Plik) [26](#page-31-0) Program Computer Setup — menu Security (Zabezpieczenia) [28](#page-33-0) Program Computer Setup — menu Storage (Urządzenia pamięci masowej) [27](#page-32-0) Program Comuter Setup — menu Power (Zasilanie) [30](#page-35-0) przestrogi instalacja modułów pamięci [22](#page-27-0) ładunki elektrostatyczne [3,](#page-8-0) [14](#page-19-0) mocowanie podstawy [4](#page-9-0) orientacja klienta uproszczonego [12](#page-17-0) Porażenie elektryczne [3,](#page-8-0) [14,](#page-19-0) [15,](#page-20-0) [22](#page-27-0) Uchwyt HP Quick Release [9](#page-14-0) ustawienie klienta uproszczonego [13](#page-18-0) wentylacja [13](#page-18-0) wyjmowanie baterii [20](#page-25-0) zabezpieczenie kabla zasilającego [6](#page-11-0)

przygotowanie do transportu [52](#page-57-0)

#### **R**

recykling [21](#page-26-0) resetowanie haseł [37](#page-42-0) rozbudowa pamięci systemowej [22](#page-27-0) rozwiązywanie podstawowych problemów [41](#page-46-0) rozwiązywanie problemów [24,](#page-29-0) [41](#page-46-0) rozwiązywanie problemów jednostek bezdyskowych [42](#page-47-0)

#### **S**

sekwencja włączania [37](#page-42-0) Serwer PXE [43](#page-48-0) specyfikacja sprzętowa [49](#page-54-0) specyfikacje klient uproszczony [49](#page-54-0) moc wyjściowa [50](#page-55-0) sprzęt [49](#page-54-0) temperatura [49](#page-54-0) wilgotność [49](#page-54-0) wilgotność względna [49](#page-54-0) wymiary [49](#page-54-0) zasilanie [50](#page-55-0) znamionowa moc wyjściowa [50](#page-55-0) specyfikacje dotyczące temperatury [49](#page-54-0) specyfikacje dotyczące wilgotności [49](#page-54-0) specyfikacje dotyczące wilgotności względnej [49](#page-54-0) specyfikacje mocy wyjściowej [50](#page-55-0) Specyfikacje zasilania [50](#page-55-0) sygnały dźwiękowe [38](#page-43-0)

#### **T**

testy diagnostyczne wykonywane przy włączeniu [38](#page-43-0)

#### **U**

Uchwyt HP Quick Release [7](#page-12-0) Uchwyt Quick Release [7](#page-12-0) ułatwienia dostępu [53](#page-58-0)

#### **W**

Wake-on LAN (WOL) [36](#page-41-0) witryny HP [1](#page-6-0) Włączanie i wyłączanie funkcji Wakeon LAN (WOL) [36](#page-41-0)

wskazówki instalacyjne [3](#page-8-0), [14](#page-19-0) wyjmowanie bateria [20](#page-25-0) dysk USB Flash [52](#page-57-0) Moduł pamięci M.2 [52](#page-57-0) panel dostępu [15](#page-20-0) wyładowania elektrostatyczne [51](#page-56-0) Wymagania dotyczące kabla zasilającego dla użytkowników w Japonii [46](#page-51-0) wymagania dotyczące zestawu kabla zasilającego [46](#page-51-0) dla danego kraju [46](#page-51-0) wymagania dotyczące zestawu kabla zasilającego właściwe dla kraju [46](#page-51-0) wymiana bateria [20](#page-25-0) Moduł pamięci M.2 [19](#page-24-0) moduł pamięci masowej [19](#page-24-0) panel dostępu [17](#page-22-0) wymiary [49](#page-54-0)

#### **Z**

zapobieganie uszkodzeniom spowodowanym przez ładunki elektrostatyczne [51](#page-56-0) Zmiana ustawień BIOS [31](#page-36-0) znamionowa moc wyjściowa [50](#page-55-0)